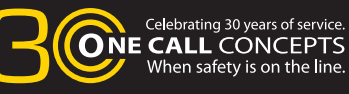

**INTERNET TICKET PROCESSING** 

TIC

# ITIC **USER MANUAL** MAPPING VERSION

Your comprehensive guide for using ITIC to process Mark Out Requests on-line.

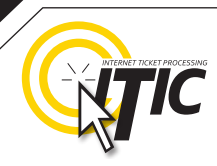

# **WELCOME, USER!**

Welcome to ITIC!

You will find a comprehensive step-by-step guide for processing your mark out requests online in the following pages. We have included a detailed description of the innovative tools and features that have been added to this newly revised version of ITIC.

We have designed this manual to provide the knowledge required for the efficient submission of accurate ITIC mark out requests. We've packed a lot of information into these pages, and have arranged it in a streamlined, user-friendly format. It is loaded with visual examples and helpful hints. We think it is best to read it from beginning to end before you start, but the design also facilitates quick references to specific subject matter.

**So, what are you waiting for? Let's get started!** And remember, our skilled operators are here to help. Assistance is available through the telephone, e-mail, and our newest feature, ITIC Live Help Chat! That's right, you can get live help while you are processing your mark out requests! **See page 03 for details.**

> \***An important word from the editor:** This document contains many color drawings, actual screenshots, and color-coded information. For best results, we recommend that this document be printed in **COLOR**

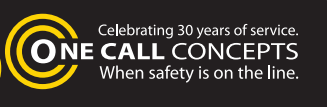

# TABLE OF CONTENTS **DR**

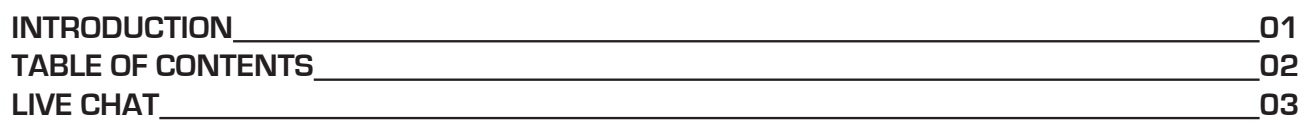

# **SUBMIT A MARK OUT REQUEST**

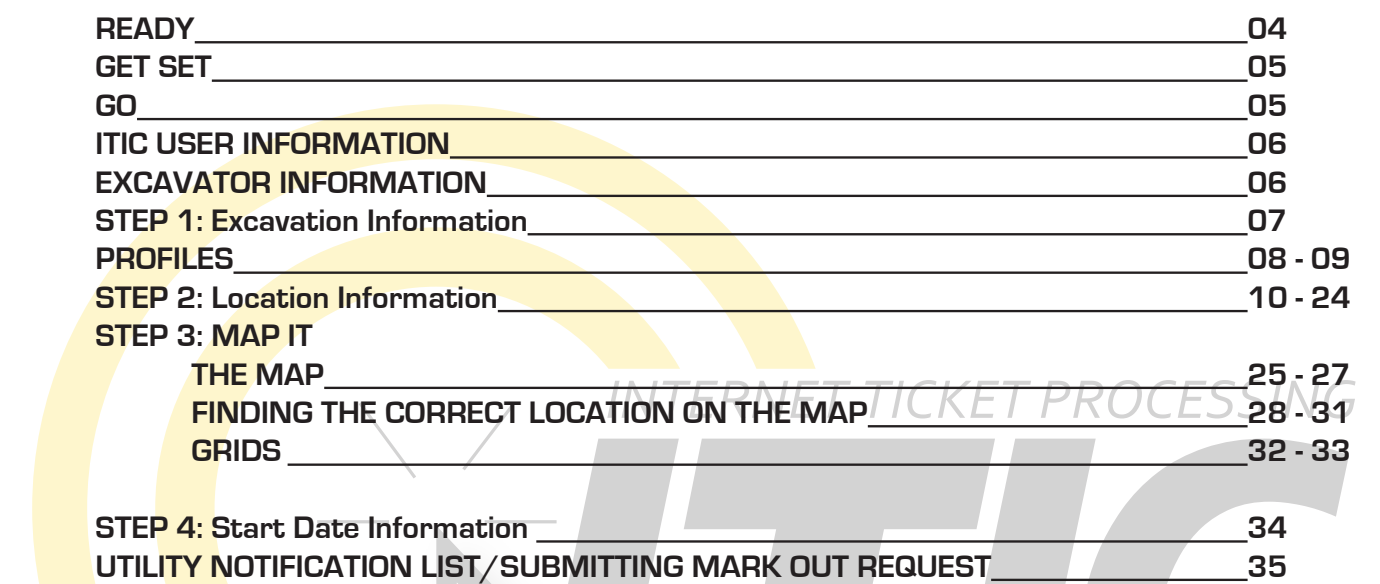

### **POST - SUBMITTING A MARK OUT REQUEST**

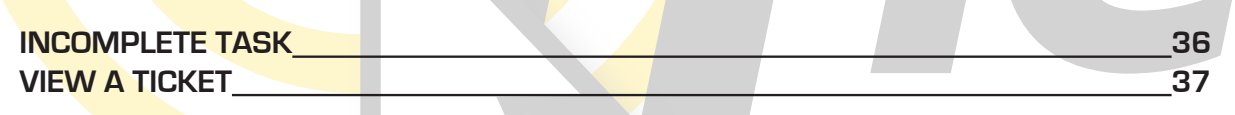

# **HELP PAGES/APPENDIX**

**DISTANCES AND MEASUREMENTS AND A1** A1

# LIVE CHAT 03

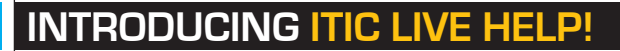

Keep getting an "**Incomplete Ticket**" notice? Need help setting up multiple accounts? Having difficulties describing your work area? **ITIC Live Help is here for you!**

ITIC Live Help is an interactive chat program created to assist ITIC users in real time.

ITIC Live Help has many benefits. Here are a few:

**Speed & Accessibility:** Access ITIC Live Help from the same ITIC page used to file the mark out request, so you get help the moment you most need it. Our ITIC experts will assist you immediately while you continue working on your mark out request. Many users prefer ITIC Live Help to waiting for a return call or email.

**Reduced Repetition:** ITIC Live Help is in a simple text format, which can easily be shared between several ITIC experts. There's no need to explain a problem to several representatives; if more than one ITIC expert assists you, they can quickly familiarize themself with your situation by reviewing the conversation.

**Easy Documentation:** With ITIC Live Help, you can easily copy, paste, and save the session for later reference. ITIC Live Help can even email a transcript of the conversation to you!

**Education & Training:** The more you correspond with our ITIC experts, the better you will become at filing mark out requests online. As your ITIC skills grow, so will the number of your tickets that are released directly from review!

**ITIC Live Help** is available **Monday through Friday from 8am-5pm.**  If Live Help is not available, you may leave a message and an **ITIC expert** will respond as soon as possible.

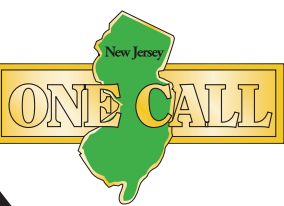

Celebrating 30 years of service. When safety is on the line.

# **ITIC LIVE HELP**

**ONE CALL CONCEPTS ONE CALL CONCEPTS** Welcome to ITIC Live Help! Please Enter you

# LOGGING IN TO ITIC **<sup>04</sup>**

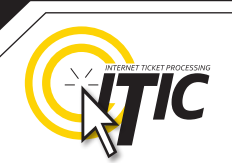

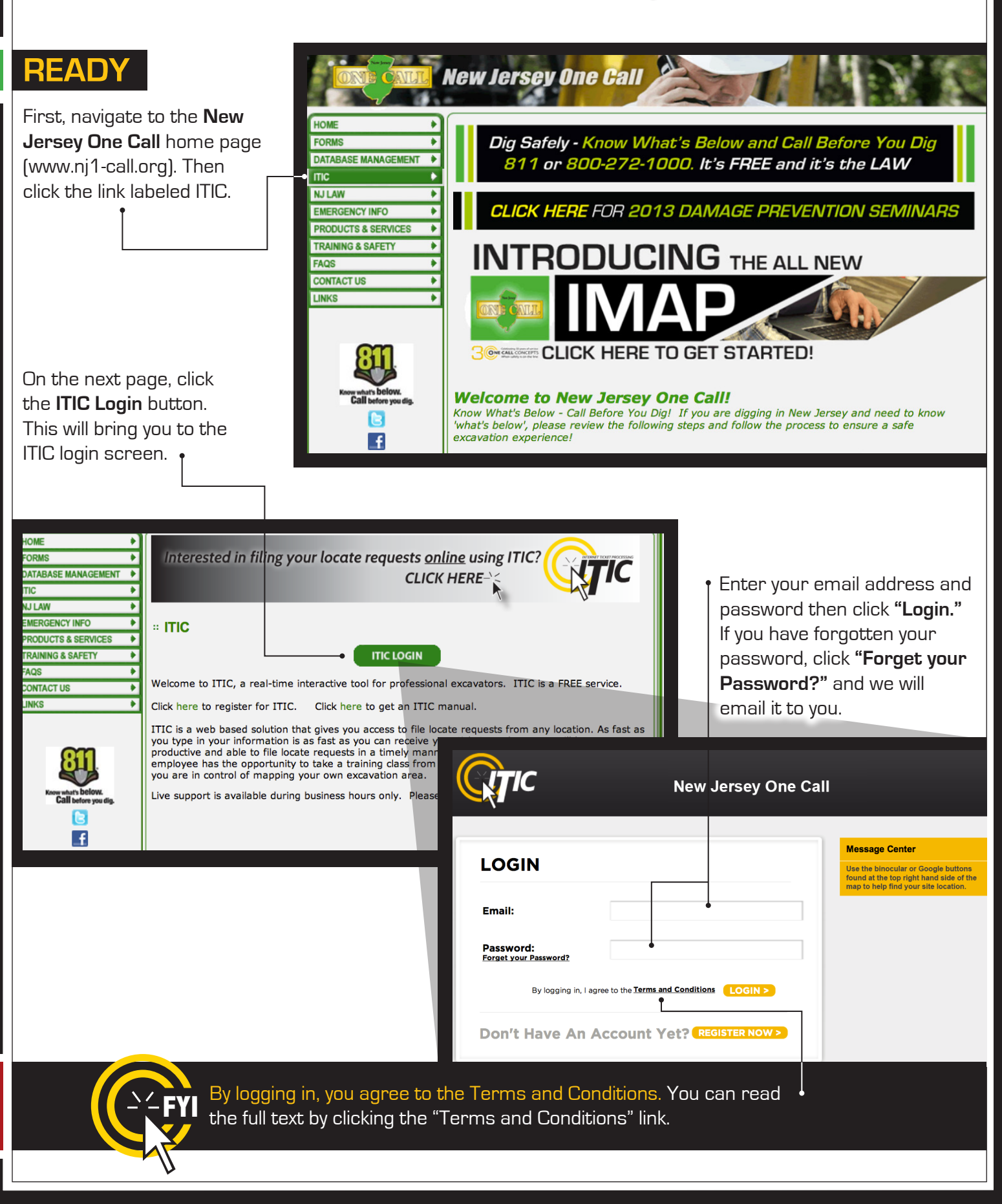

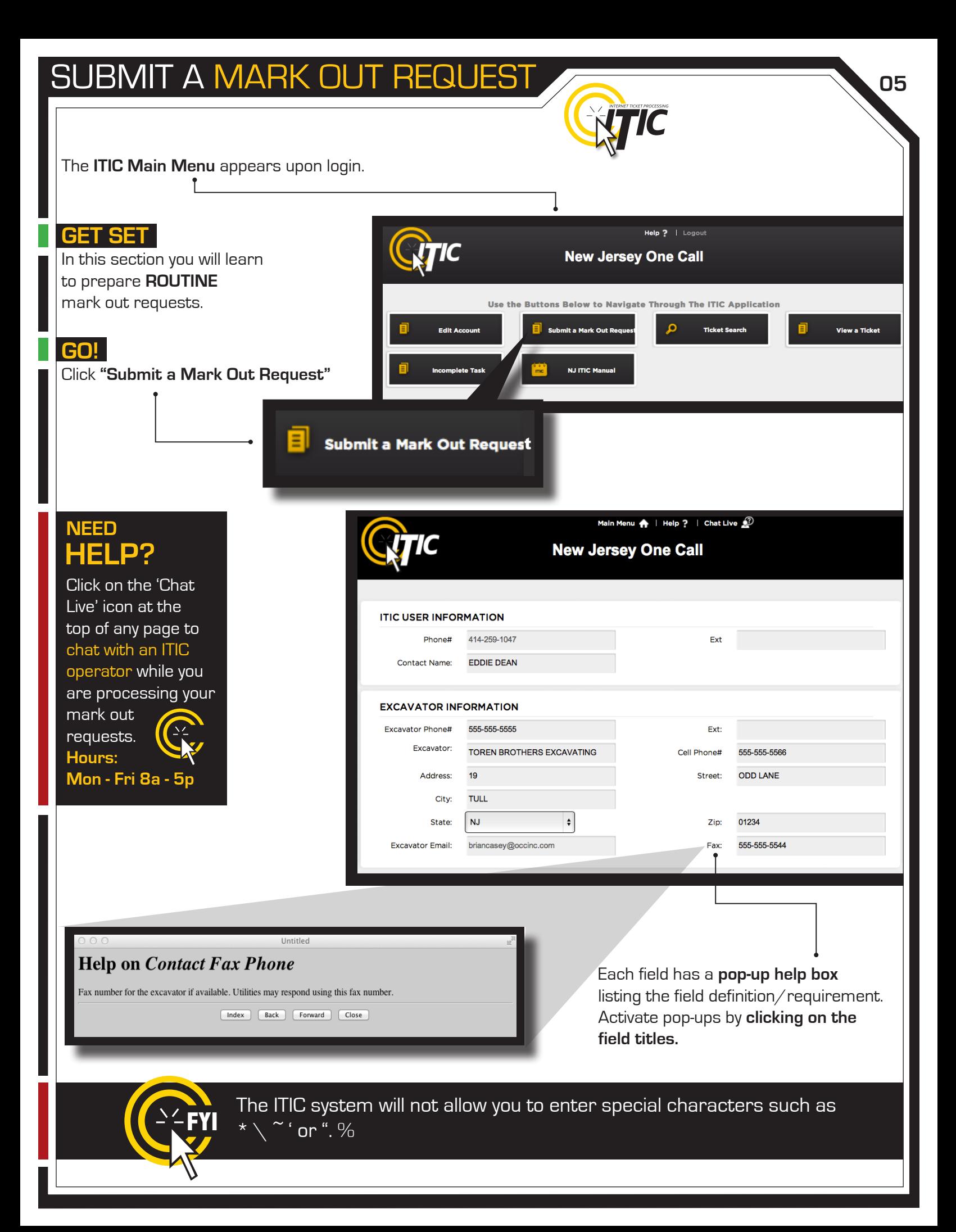

# SUBMIT A MARK OUT REQUEST **FOR A MARK OUT A**

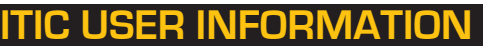

**FYI**

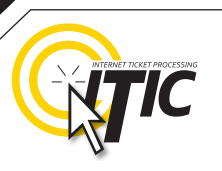

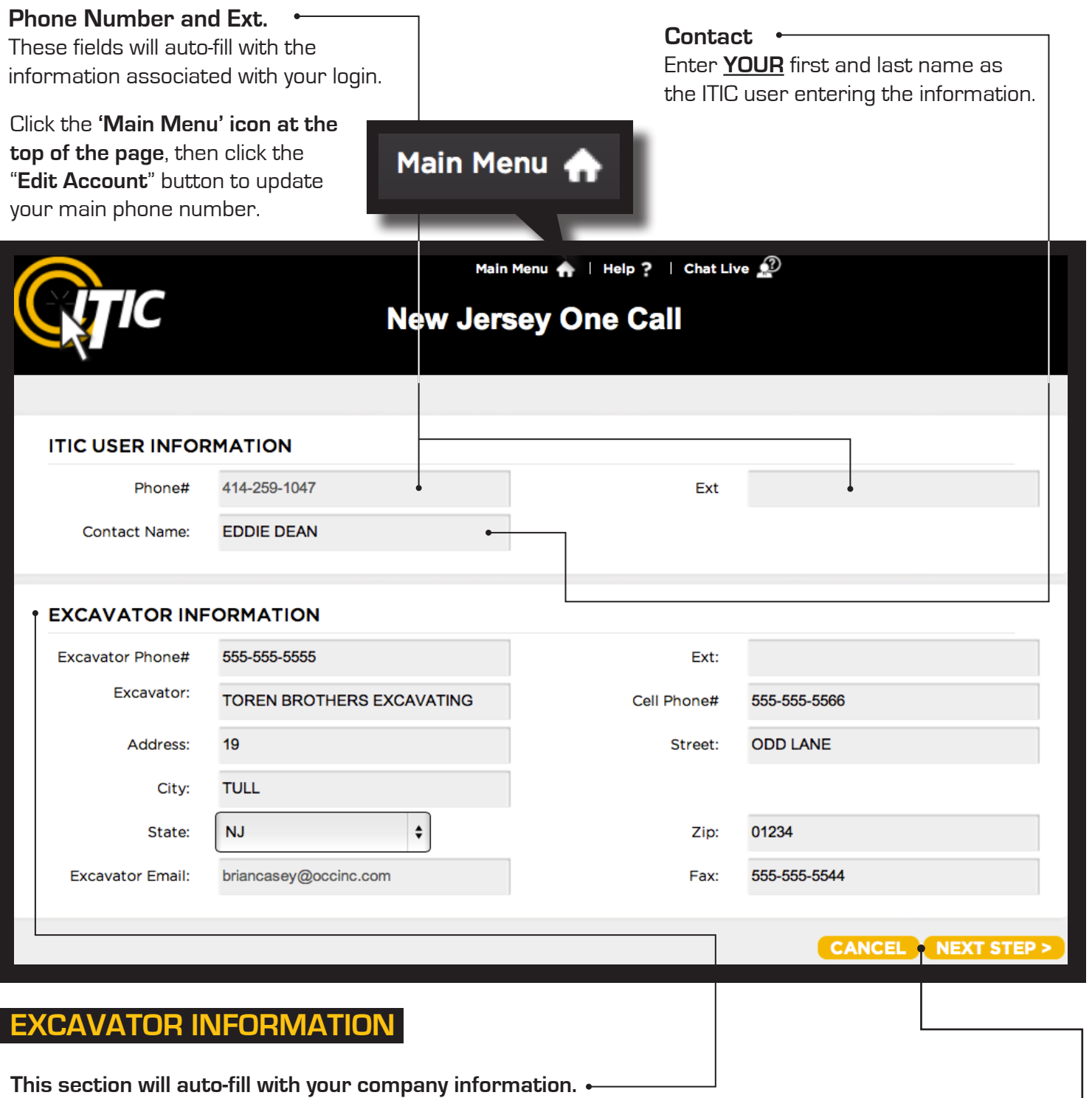

To update your company information, click the '**Main Menu**' icon at the top of the page, then click the "**Edit Account**" button to make changes.

> **IMPORTANT!** Do not use the 'BACK' or 'FORWARD' buttons of your web browser (Internet Explorer, Firefox, Safari, etc...). Any information already entered will be DELETED. Please use the buttons at the bottom of the form.  $\bullet$

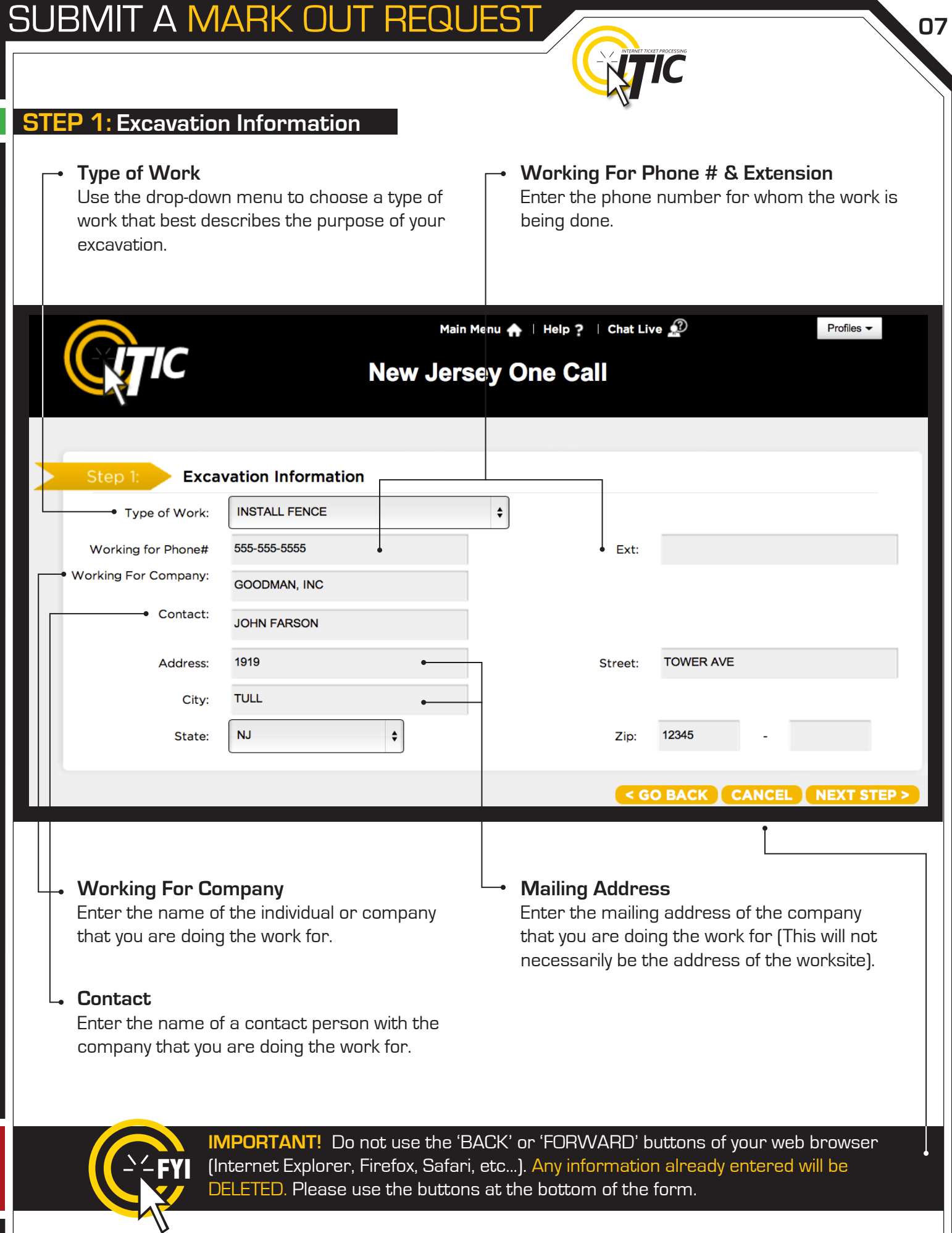

# PROFILES **<sup>08</sup>**

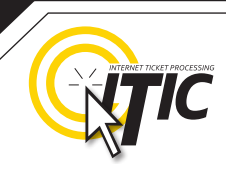

# **PROFILES**

Profiles are used to **auto-fill** specific fields with your routinely used information. Utilizing the 'Profiles' feature will enable ITIC to 'remember' your information - **saving you time** in the Mark Out Request process.

Profiles are located at the top of the **second page** of the mark out request form.

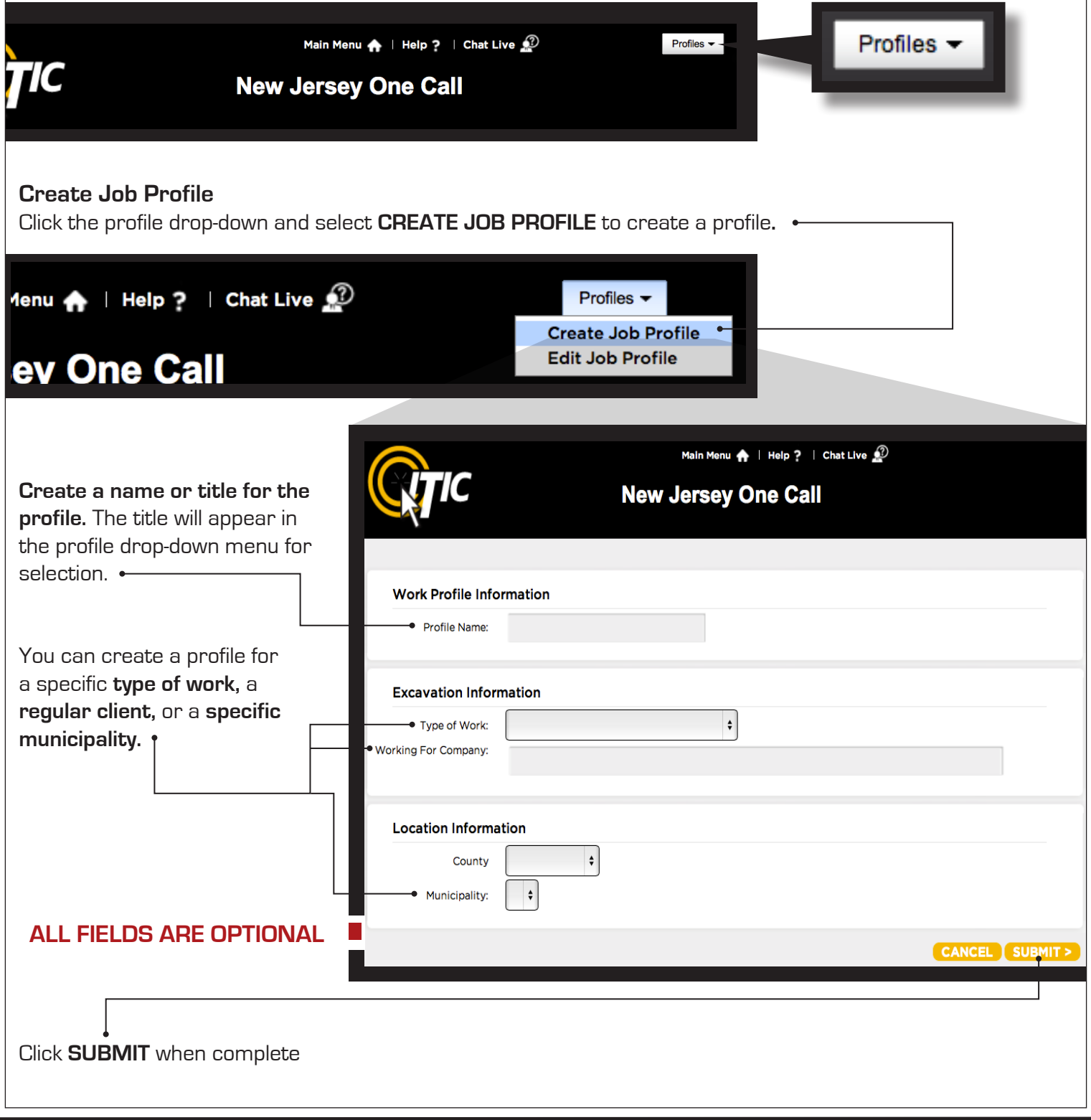

# PROFILES **<sup>09</sup>**

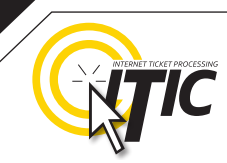

# **PROFILES -** Continued

The title of the profile will appear in the drop-down menu once you have submitted it. The new profile can now be used when preparing a mark out request. The fields on the mark out request form will auto-fill with the information you entered for that specific profile when you choose it from the drop-down list.

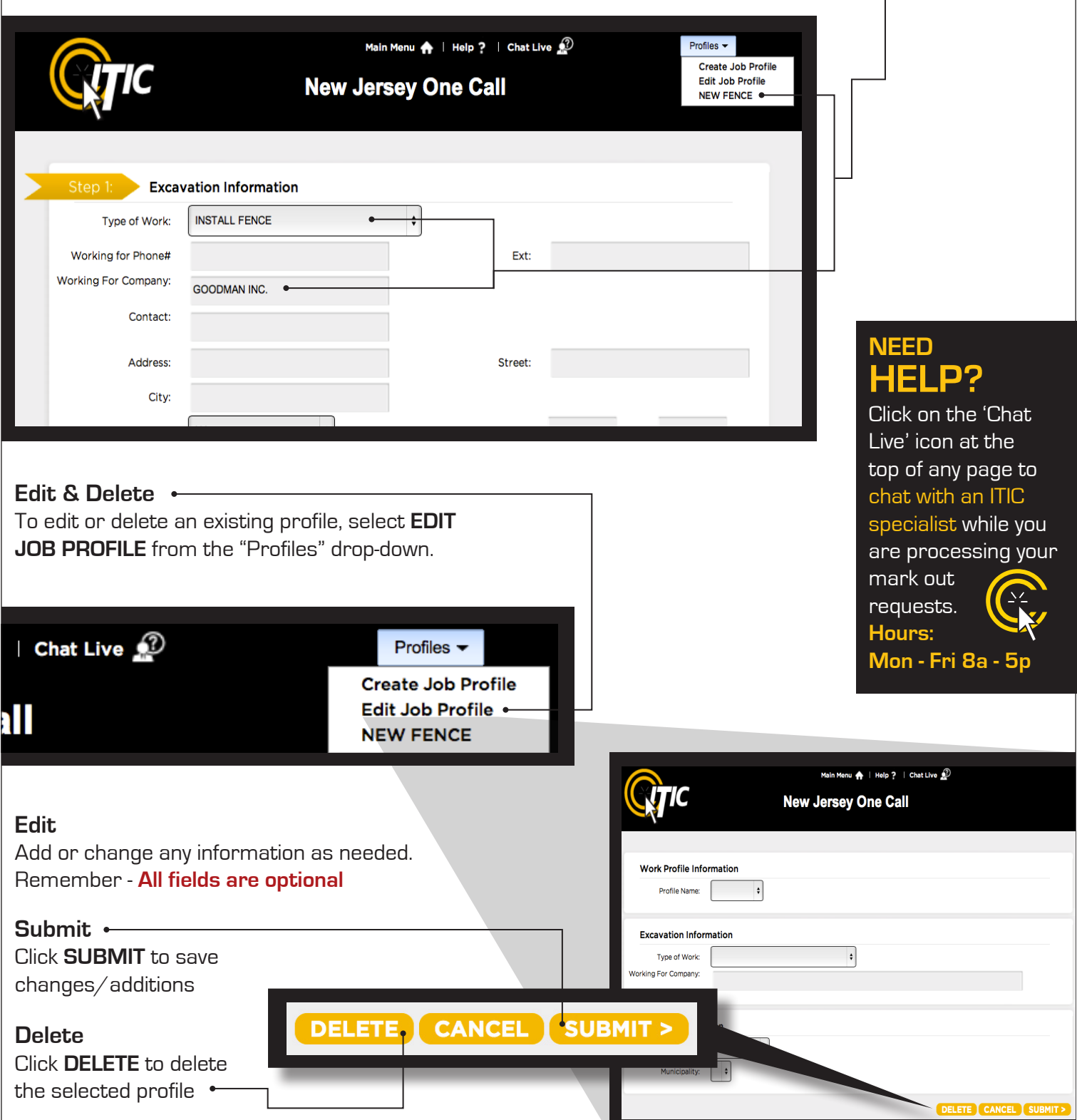

# **STEP 2: Location Information**

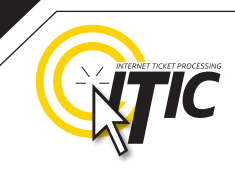

#### **County \***

Choose the county in which all of the work will take place. **Complete a separate ticket if the work extends into another county.**

#### **City/Place \***

Enter the name of the city or place where the work is taking place. The city MUST be the correct municipality for where the work is taking place.

IMPORTANT: Please remember to select the municipality name for the actual physical location where the digging will be performed. Mailing addresses and local names are not acceptable. Only those names that appear in the drop-down menu are allowed.

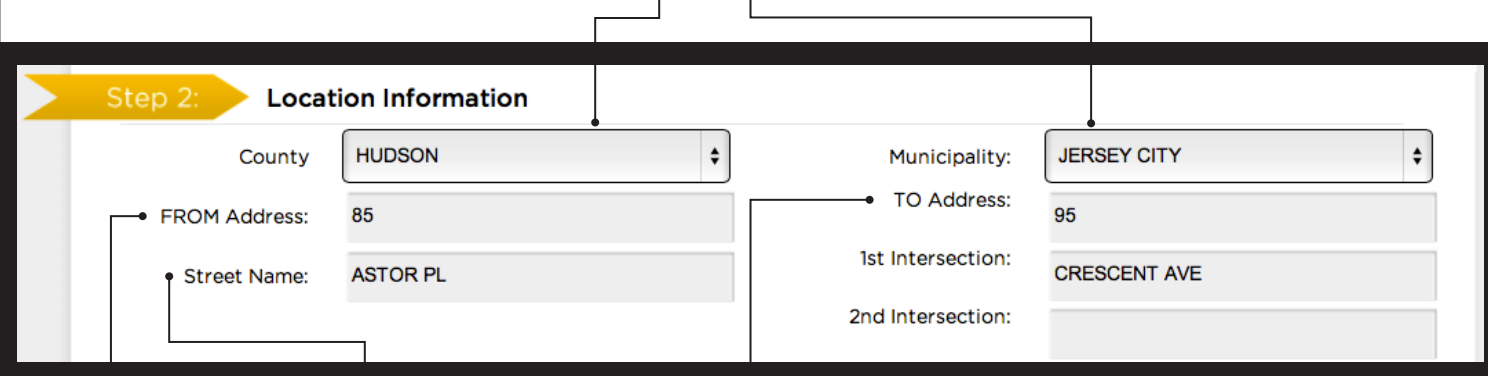

### **FROM Address**

Enter the number of the address where the work will take place. If you are filing a ticket for work on multiple addresses, enter the number of the **FIRST** (beginning) address in the address range. If there is no physical address, leave this field blank.

### **Street Name \***

Enter the street name associated with the address. If there is no address, entire the name of the street in which the digging will take place on or along.

\* Indicates a required field. You must fill out this field before completing the ticket.

#### **TO Address**

If you are filing a ticket for work on multiple addresses, enter the number of the **LAST** (ending) address in the address range. Otherwise, leave this field blank.

# **ADDRESS TIP**

# **Use keyword searches!**

Start typing in the Street name (ex. 'car') to generate a list of street name options. Select from the **drop-down lists** whenever possible but **only** if correct.

**Street Name:** 

# **CAR**

### **CARBON PL**

**CARBON ST CARLTON AVE CARROL AVE** 

Community:

**10**

# **STEP 2: Location Information - Continued**

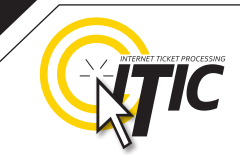

### **1st Intersection \***

Enter the name of the street that intersects the dig street **closest** to where the work will take place. This may not necessarily be a major intersection. Be sure to enter a **street name** here.

#### **2nd Intersection**

Enter the name of a second street that intersects the dig street at the opposite end of the block. The dig site should be located between the 1st and 2nd intersections. This may not necessarily be a major intersection.

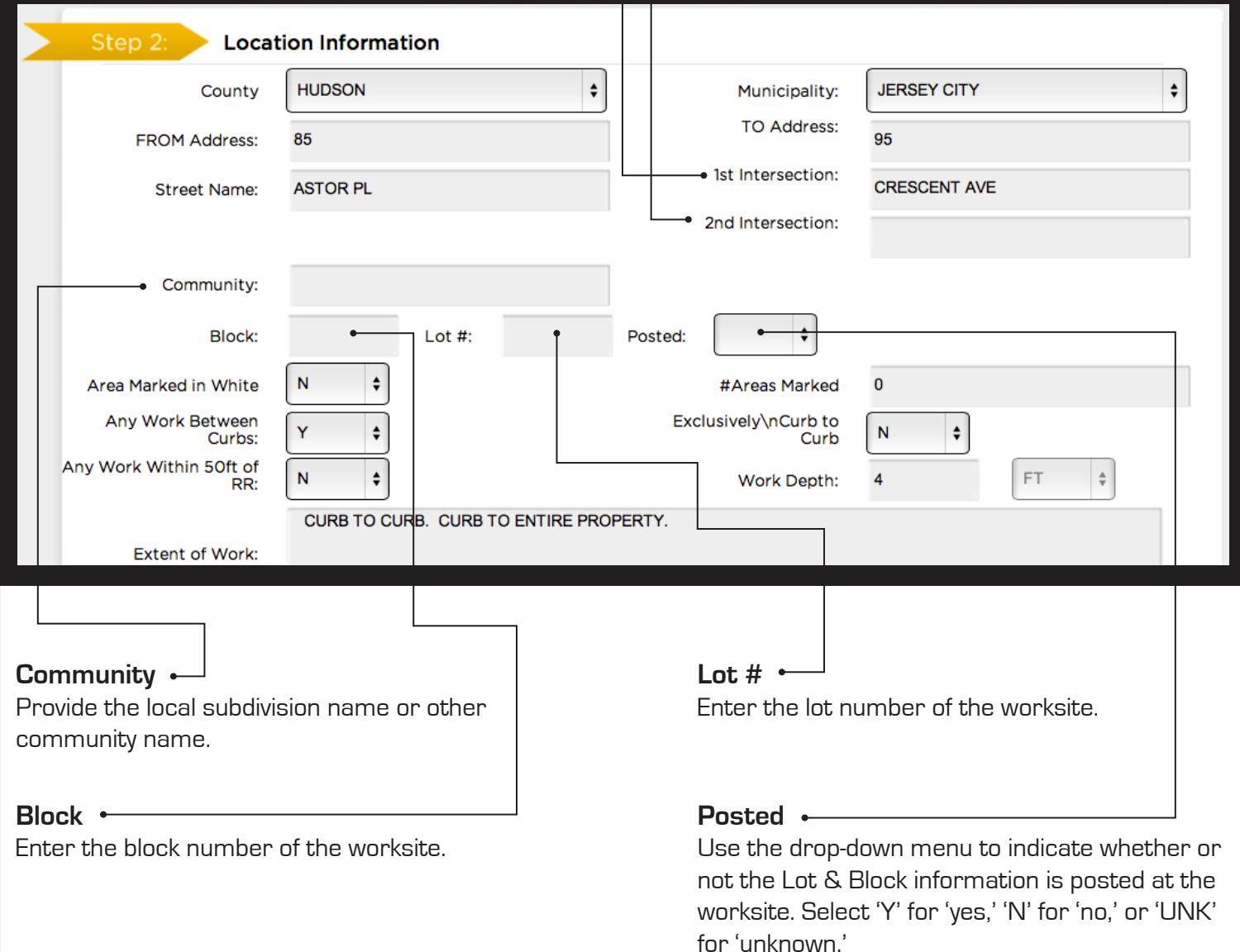

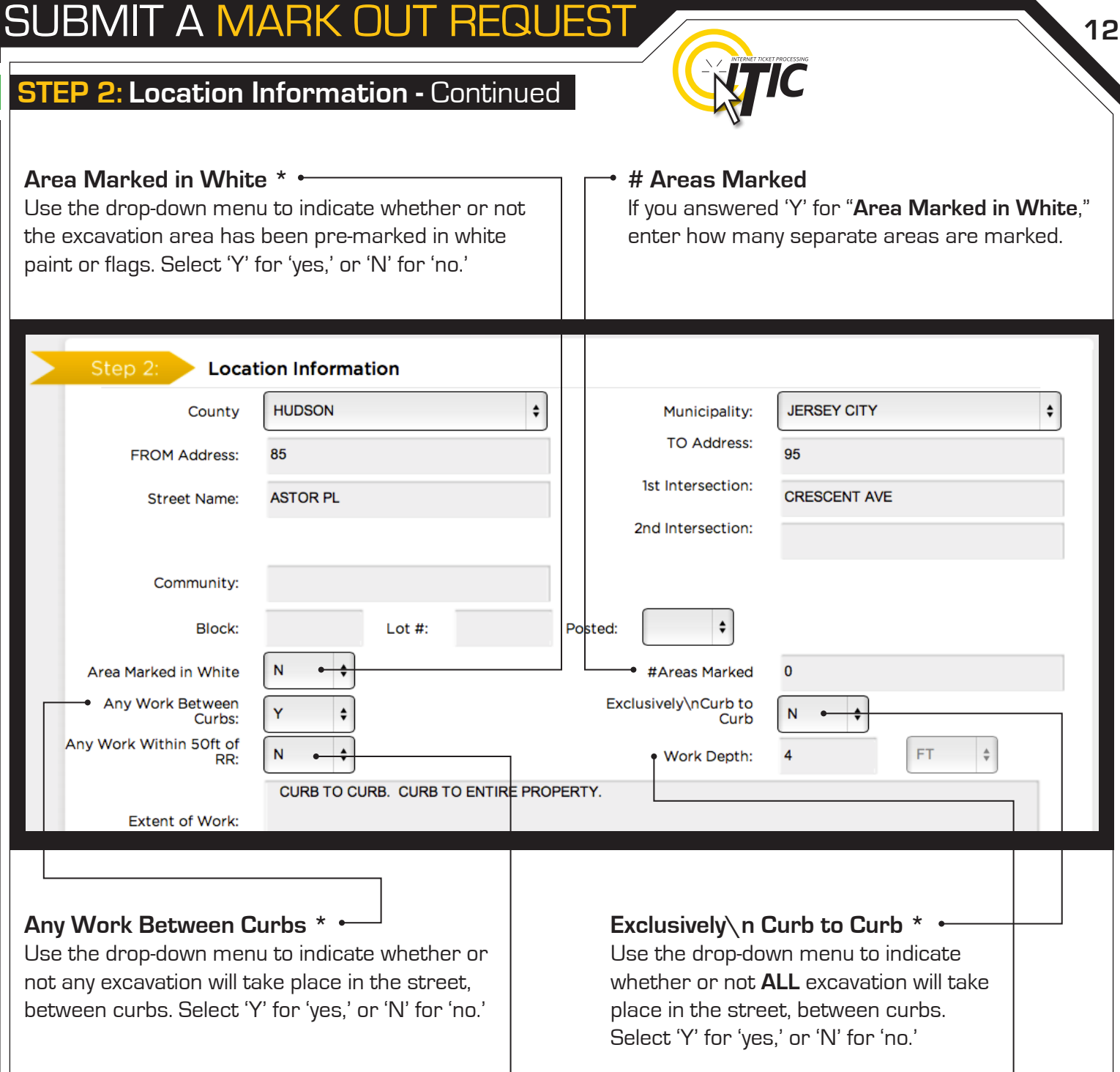

# **Any Work Within 50ft of RR**

Use the drop-down menu to indicate whether or not any excavation will take place within 50ft of the railroad. Select 'Y' for 'yes,' or 'N' for 'no.'

### **Work Depth \***

Enter the maximum depth of the excavation in feet.

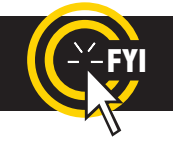

# **STEP 2: Location Information -** Continued

#### **Extent of Work**

The Extent of Work field will contain your description of the work area. When you reach this field, you will be presented with one of three possible **Extent of Work** pages (depending on how you answered previous questions in the Location Information section). This page will contain a checklist with a series of options for you to describe your worksite. Activate all check boxes that apply to your worksite, and leave all others inactive ('unchecked').

# **Extent of Work for Numbered Address**

If the dig location is at an address, the **"Extent of Work for Numbered Address"** window will appear:

# **Create Address Marking Instructions**

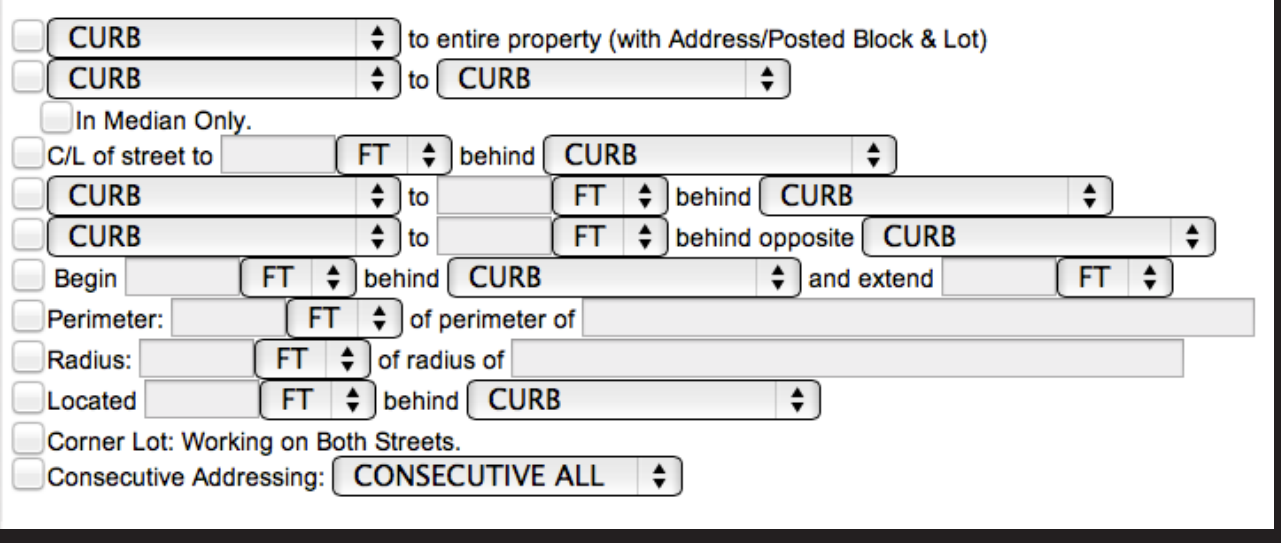

#### **(Curb, Edge of Pavement, Shoulder) to Entire Property**

Instructs the locator to mark from the curb, edge of pavement or shoulder (whichever is selected) in front of the address(es) and the entire property of the address(es).

### **(Curb, Edge of Pavement, Shoulder) to (Curb, Edge of Pavement, Shoulder)**

Instructs the locator to mark the area between the curb, edge of pavement or shoulders of the dig street in front of the address(es) provided.

### **C/L of Street to \_\_ (FT, IN, YD) Behind (Curb, Edge of Pavement, Shoulder)**

Informs the locator to mark out from the centerline of the street to \_\_ number of feet, inches, or yards behind the curb, edge of pavement or shoulder at the address(es) provided.

# SUBMIT A MARK OUT REQL

# **STEP 2: Location Information - Continued**

**(Curb, Edge of Pavement, Shoulder) to \_\_ (FT, IN, YD) Behind (Curb, Edge of Pavement, Shoulder)**  Instructs the locator to mark the location in front of the provided address(es) from the curb, edge of pavement or shoulder to \_\_ number of feet, inches, or yards behind the curb, edge of pavement or shoulder.

**(Curb, Edge of Pavement, Shoulder) to \_\_ (FT, IN, YD) Behind Opposite (Curb, Edge of Pavement, Shoulder)**  Instructs the locator to mark the location in front of the provided address(es) from the curb, edge of pavement or shoulder to \_\_ number of feet, inches, or yards behind the opposite curb, edge of pavement or shoulder (please note: in order for this option to be selected, there must be another box selected that indicates excavation will take place somewhere between the curb and the address that is provided).

#### Begin **[FT, IN, YD] Behind (Curb, Edge of Pavement, Shoulder) And Extend [FT, IN, YD]**

Instructs the locator to begin marking at a point \_\_ number of feet, inches, or yards behind the curb, edge of pavement or shoulder of the dig address(es) and extend to \_\_ number of feet, inches, or yards.

#### **\_\_ (FT, IN, YD) of Perimeter of \_\_\_\_\_\_**

Instructs the locator to mark out \_\_ number of feet, inches, or yards in all directions from the perimeter of a building/structure.

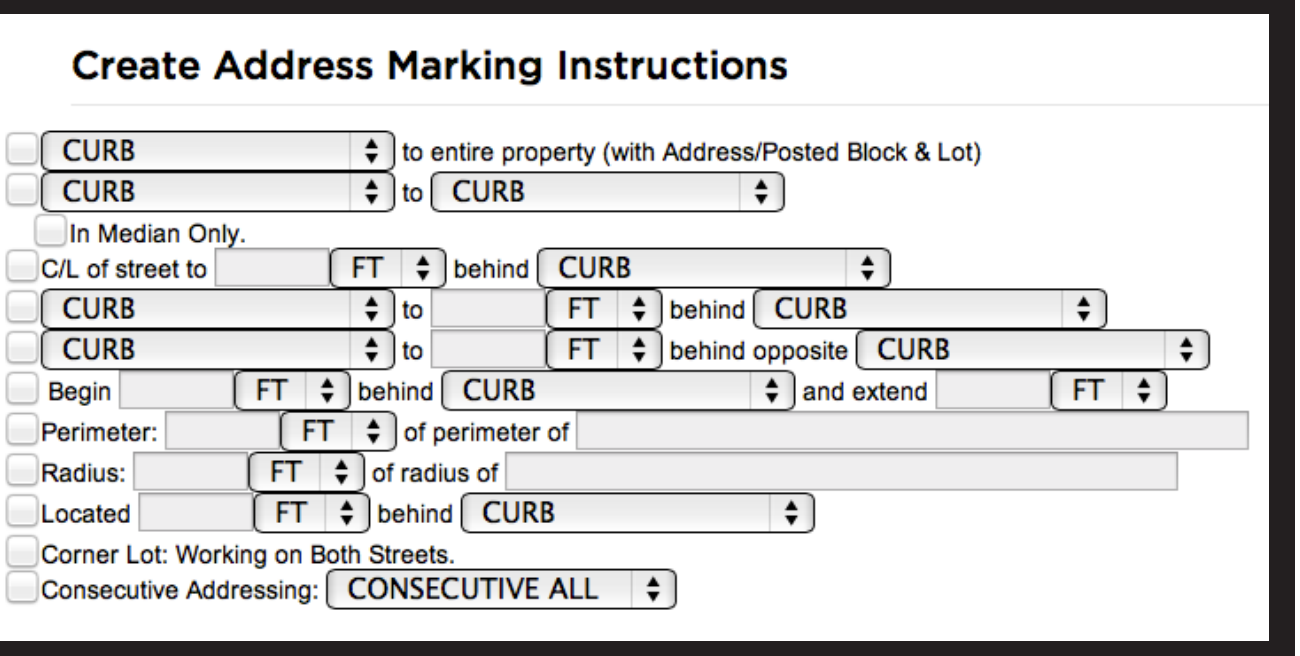

### **\_\_ (FT, IN, YD) Radius of \_\_\_\_\_\_ (Pole, Ped, Other)**

Instructs the locator to mark a radius of an object (such as a pole, pedestal, stake, or flag). Note: in order to use this option, you must provide information as to the specific location of the object (see below).  $\bullet$ 

#### **Located \_\_ (FT, IN, YD) Behind (Curb, Edge of Pavement, Shoulder)**

Informs the locator of the location of the object in relation to the curb, edge of pavement, or shoulder. Used in conjunction with the previous option, "**\_\_ (FT, IN, YD) Radius of \_\_\_\_\_\_ (Pole, Ped, Other)**" (see above).

**14**

# **STEP 2: Location Information - Continued**

### **Corner Lot: Working on Both Streets**

Informs the locator that the worksite is on a corner lot, and the marking instructions apply to both streets.

### **Consecutive Addressing**

This option will appear when multiple addresses are listed on the ticket. This is used to specify which of the addresses located between the FROM Address and TO Address will need mark outs. Choose one of the following:

- **• Consecutive All** indicates ALL addresses located between the FROM Address and TO Address need to be marked out.
- **• Consecutive Even** indicates all EVEN addresses located between the FROM Address and TO Address need to be marked out.
- **Consecutive Odd** indicates all ODD addresses located between the FROM Address and TO Address need to be marked out.
- **Side By Side** indicates the addresses listed in the FROM Address and TO Address are side by side (adjacent).
- **• One building** indicates the addresses listed in the FROM Address and TO Address are one building.

#### **Create Address Marking Instructions**

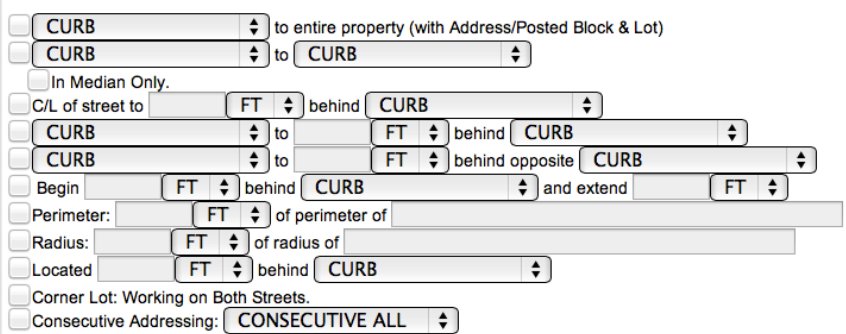

### **Additional Location Information**

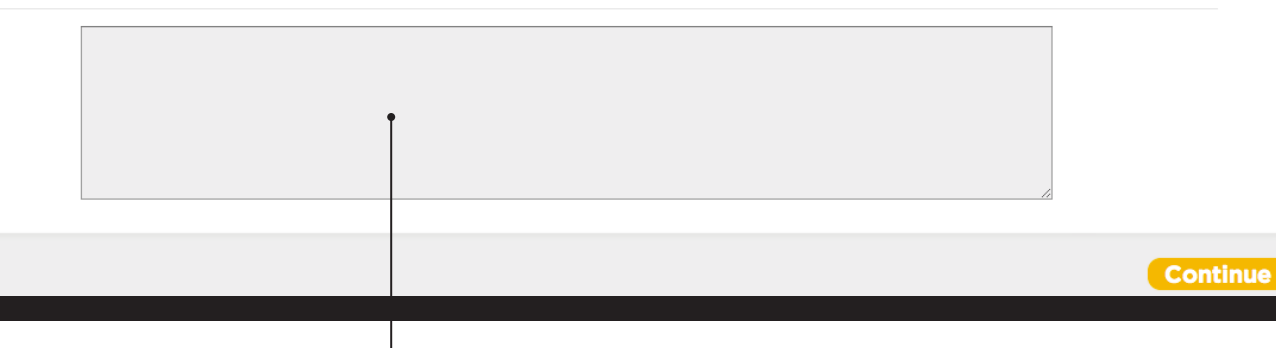

#### **Additional Location Information**

This section is reserved for any additional marking instructions. Please ONLY include information that cannot be selected with the other options.

# SUBMIT A MARK OUT REQL

# **STEP 2: Location Information -** Continued

# **Extent of Work for Zero/No Address**

If there is no address associated with the worksite, the "Zero/No Address" window will appear. There are several sections to this window. You will first need to determine which of the following sections fit your work area, then choose the corresponding page window.

Your options are:  $\leftarrow$ 

- **► NOT ONLY AT INTERSECTIONS (Page 1)**
- → BOTH AT INTERSECTION AND AWAY FROM INTERSECTION (Page 2)
- → INTERSECTION ONLY (Page 3)

# **Not Only At Intersections** (Page 1)

If there is not an address to the dig location and excavation will NOT ONLY be at the listed intersection, check one of the following selections in the **"Not Only At Intersections"** section.

### **Create Zero/No Address Marking Instructions**

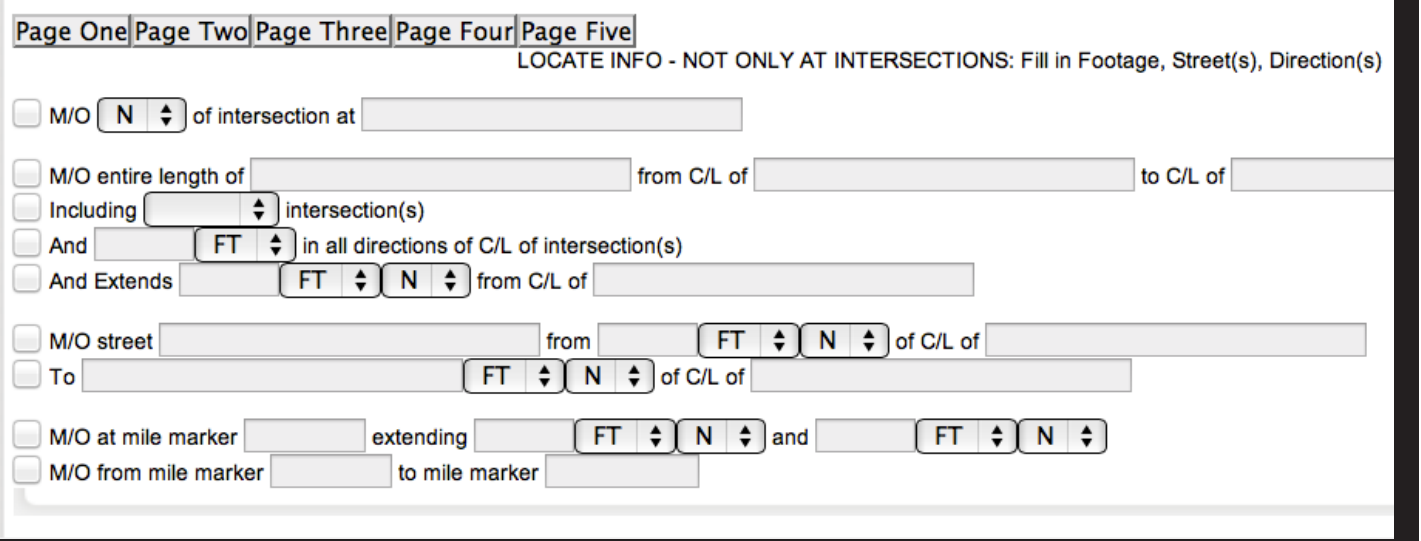

#### **M/O (N, S, E, W) Of Intersection At**

Instructs the locator to mark out at a location in the specified compass direction from the intersection.

**16**

# **STEP 2: Location Information -** Continued

JBMIT A MARK OUT

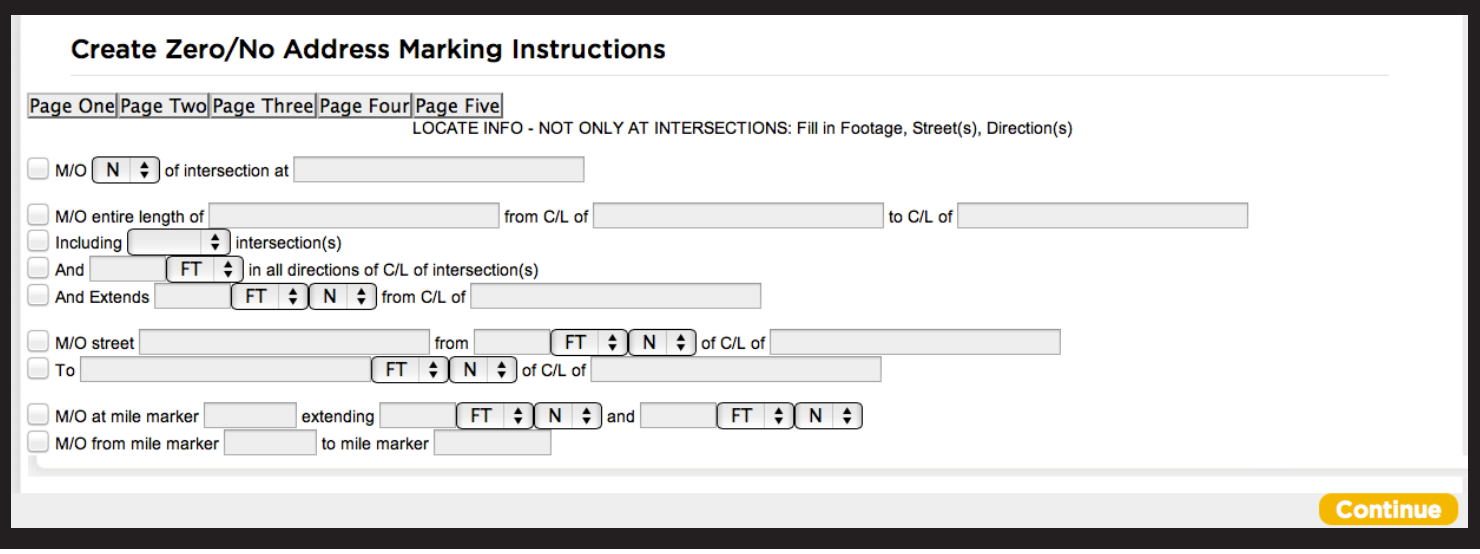

**17**

### **M/O Entire Length of \_\_\_\_\_ From C/L of \_\_\_\_\_ to C/L of \_\_\_\_\_**

Instructs the locator to mark out the entire length of a street from the centerline of one street to the centerline of another street.

#### **Including (ALL, BOTH) Intersection(s)**

Instructs the locator to include all or both intersections.

### **And \_\_ (FT, IN, YD) in All Directions of C/L of Intersection(s)**

Instructs the locator to continue marking out \_\_ number of feet, inches, or yards in all directions from the centerline of the intersection(s). **\*This may not exceed 500 feet.**

### **And Extends \_\_ (FT, IN, YD) From C/L of \_\_\_\_\_**

Instructs the locator to extend the mark outs \_\_ number of feet, inches, or yards from the centerline of a street.

### **M/O Street \_\_\_\_\_ From \_\_ (FT, IN, YD) (N, S, E, W) of C/L of \_\_\_\_\_**

Instructs the locator to mark out a street from \_\_ number of feet, inches, or yards in a specified compass direction from the centerline of another street.

### **To \_\_ (FT, IN, YD) (N, S, E, W) of C/L of \_\_\_\_\_**

Instructs the locator to continue to mark out to \_\_ number of feet, inches, or yards in a specified compass direction from the centerline of another street.

### **M/O At Mile Marker \_\_\_ Extending \_\_ (FT, IN, YD) (N, S, E, W) and \_\_ (FT, IN, YD) (N, S, E, W)**

Instructs the locator to mark from a specific mile marker on Garden State Parkway, NJ Turnpike, or Atlantic City Expressway \_\_ number of feet, inches, or yards in a specified compass direction.

### **M/O From Mile Marker \_\_\_ to Mile Marker \_\_\_**

Instructs the locator to mark from one mile marker on Garden State Parkway, NJ Turnpike, or Atlantic City Expressway to another designated mile marker on the same highway.

# SUBMIT A MARK OUT REQI

# **STEP 2: Location Information -** Continued

#### **Both At Intersection and Away From Intersection** (Page 2)

If there is not an address to the dig location and the excavation will take place AT the intersection listed in the body of the ticket as well as AWAY from the intersection, use the **"Both At Intersection and Away From Intersection"** section.

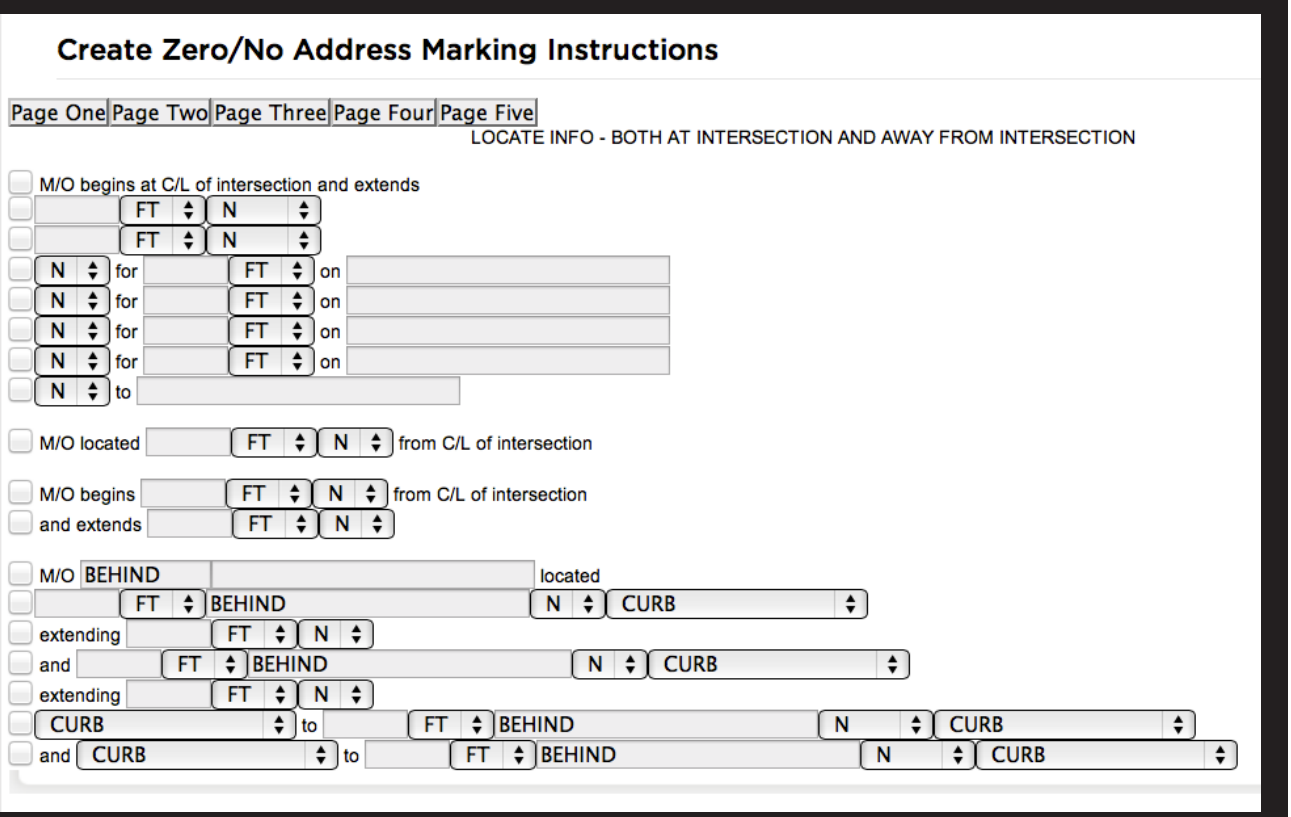

#### **M/O Begins at C/L of Intersection and Extends**

Instructs the locator to start mark outs at the centerline of the intersection provided and will extend accordingly.

### **\_\_ (FT, IN, YD) \_\_ (N, S, E, W)**

Instructs the locator to extend mark outs in \_\_ number of feet, inches, or yards in the specified compass direction.

#### **\_\_ (N, S, E, W) For \_\_ (FT, IN, YD) On \_\_\_\_\_**

Instructs the locator to continue in the specified compass direction for \_\_ number of feet, inches, or yards on the street listed.

### **\_\_ (N, S, E, W) to \_\_\_\_\_**

Instructs the locator to continue marking out their facilities in the specified compass direction to a specific point.

**18**

# SUBMIT A MARK OUT REQL

# **STEP 2: Location Information - Continued**

# **M/O Located \_\_ (FT, IN, YD) (N, S, E, W) From C/L of Intersection**

Instructs the locator to mark out at a location \_\_ number of feet, inches, or yards in the specified compass direction from the centerline of the intersection.

# **M/O Begins \_\_ (FT, IN, YD) (N, S, E, W) From C/L of Intersection**

Instructs the locator to mark out their facilities starting at a point \_\_ number of feet, inches, or yards in the specified compass direction from the centerline of a the intersection.

# **And Extends \_\_ (FT, IN, YD) (N, S, E, W)**

Instructs the locator to extend number of feet, inches, or yards in the specified compass direction from the starting point.

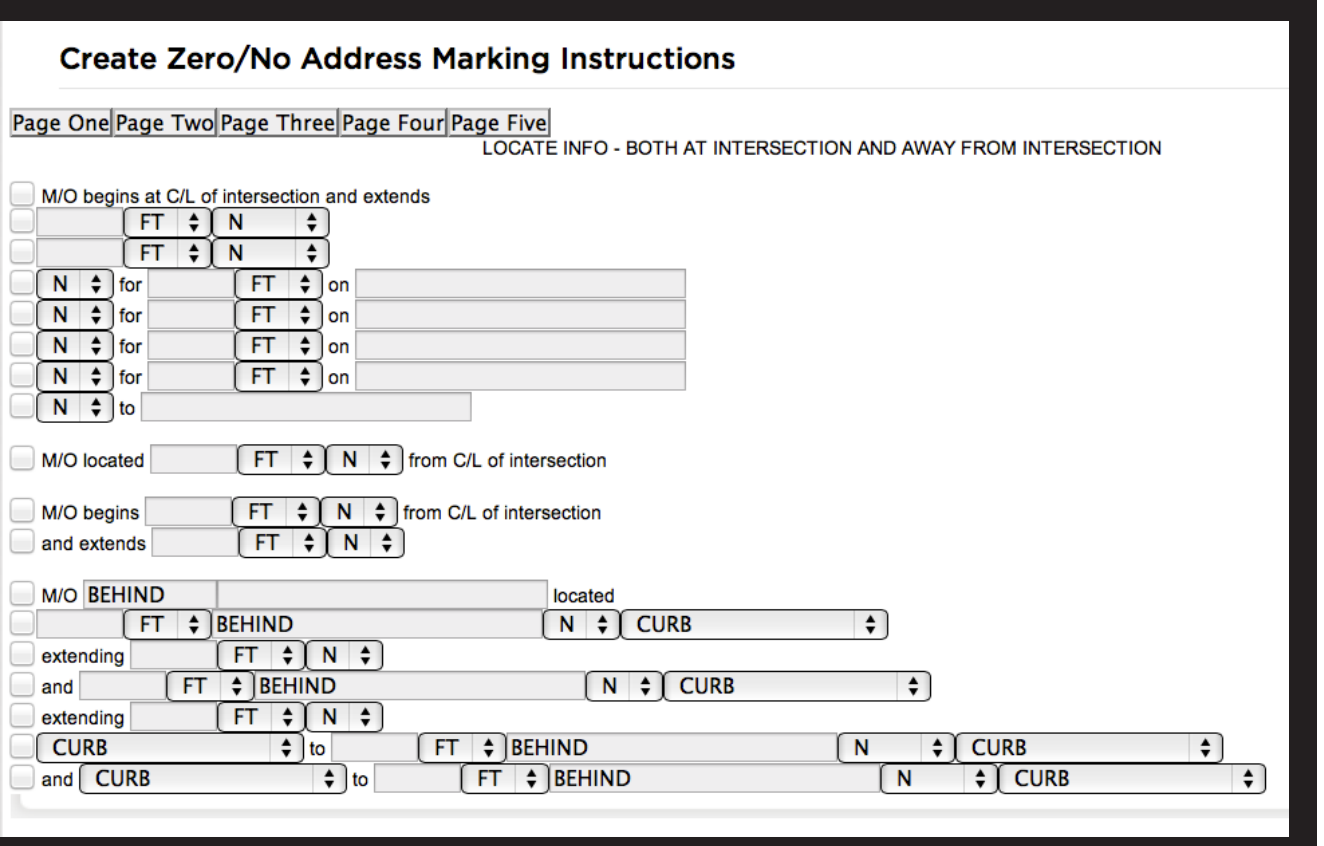

# **M/O Behind, Along, At or Under \_\_\_\_\_ Located**

Instructs the locator to mark out behind, along, at or under the specified object (such as a boardwalk, trail, etc.).

# **\_\_ (FT, IN, YD,) (Behind, Along, At or Under) (N, S, E, W) (Curb, Edge of Pavement, Shoulder)**

Instructs the locator to mark out \_\_ number of feet, inches, or yards behind, along, at or under the object listed in the previous option, going in the specified compass direction from the curb, edge of pavement or shoulder.

# **Extending \_\_ (FT, IN, YD) (N, S, E, W)**

instructs the locator to mark out extending \_\_ number of feet, inches, or yards in the specified compass direction.

**19**

# **STEP 2: Location Information - Continued**

### **And \_\_ (FT, IN, YD) (Behind, Along, At or Under) (N, S, E, W) (Curb, Edge of Pavement, Shoulder)**

Instructs the locator to continue marking out \_\_ number of feet, inches, or yards behind, along, at or under the specified compass direction from the curb, edge of pavement or shoulder.

### **Extending \_\_ (FT, IN, YD) (N, S, E, W)**

Instructs the locator to mark out extending \_\_ number of feet, inches, or yards in the specified compass direction.

### **(Curb, Edge of Pavement, Shoulder) to \_\_ (FT, IN, YD) (Behind, Along, At or Under) (N, S, E, W, All, Both) (Curb, Edge of Pavement, Shoulder)**

Instructs the locator to mark out from the curb, edge of pavement or shoulder \_\_ number of feet, inches, or yards behind, along, at or under the specified compass direction, all or both curb, edge of pavement or shoulder.

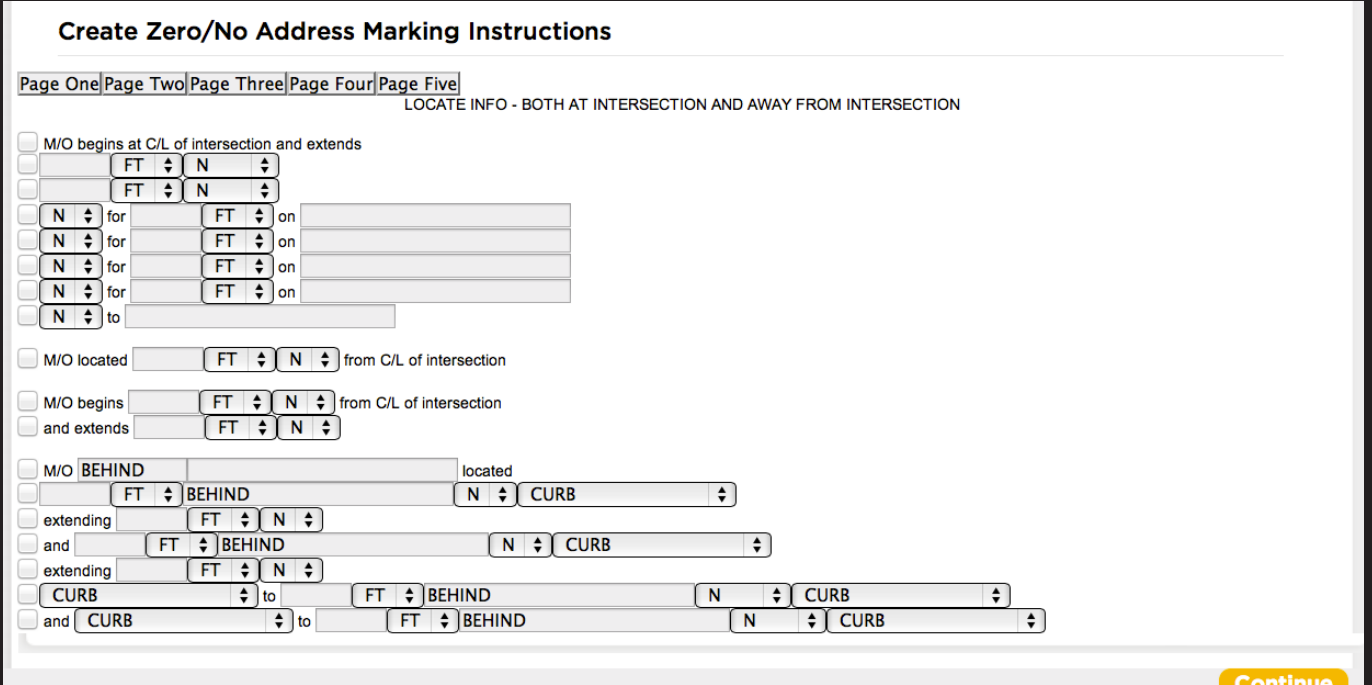

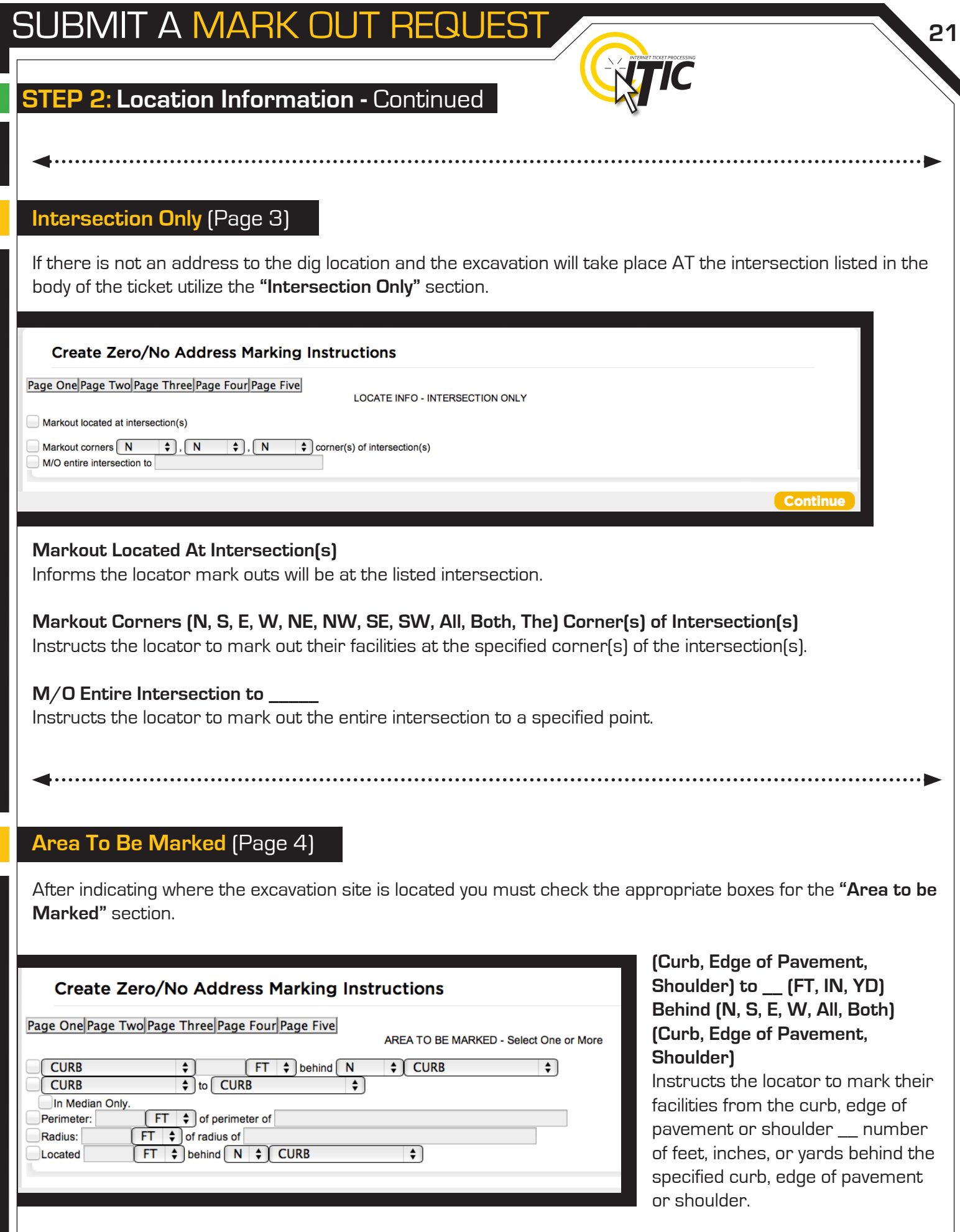

# SUBMIT A MARK OUT

# **STEP 2: Location Information - Continued**

### **(Curb, Edge of Pavement, Shoulder) to (Curb, Edge of Pavement, Shoulder)**

Instructs the locator to mark out the area between the curb, edge of pavement or shoulder of the dig street.

#### **Create Zero/No Address Marking Instructions**

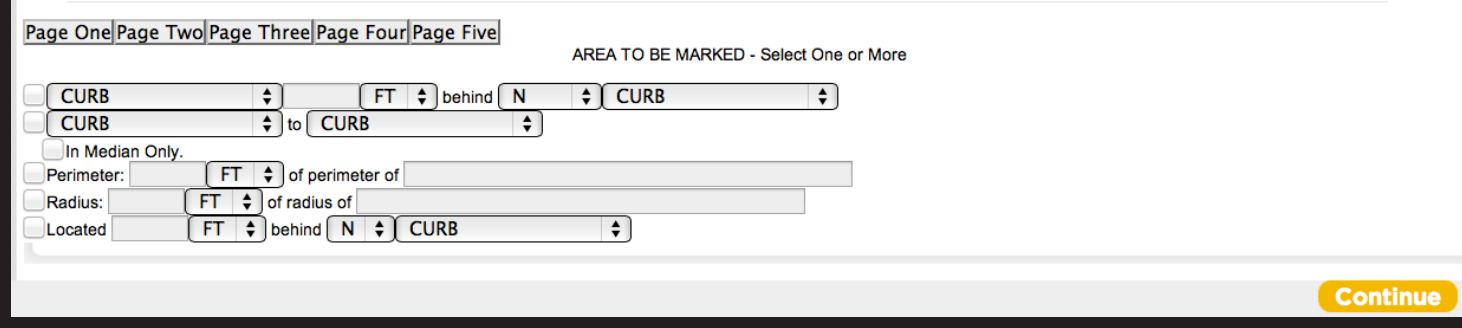

#### **Perimeter: \_\_ (FT, IN, YD) Perimeter of \_\_\_\_\_**

Instructs the locator to mark \_\_ number of feet, inches, or yards in all directions from the perimeter of a building/structure.

#### **Radius: \_\_ (FT, IN, YD) Radius of \_\_\_\_\_**

Instructs the locator to mark a radius of \_\_ number of feet, inches, or yards of an object (such as a pole, pedestal, stake, or flag).

#### **Located \_\_ (FT, IN, YD) (N, S, E, W, All, Both) of (Curb, Edge of Pavement, Shoulder)**

Informs the locator of the number of feet, inches, or yards the dig site is located from of the specified curb, edge of pavement or shoulder.

### **Additional Location Information** (Page 5)

This section is reserved for any additional marking instructions. Please ONLY include information that cannot be selected with the other options.

#### **Create Zero/No Address Marking Instructions**

Page One Page Two Page Three Page Four Page Five

**Additional Location Information** 

**22**

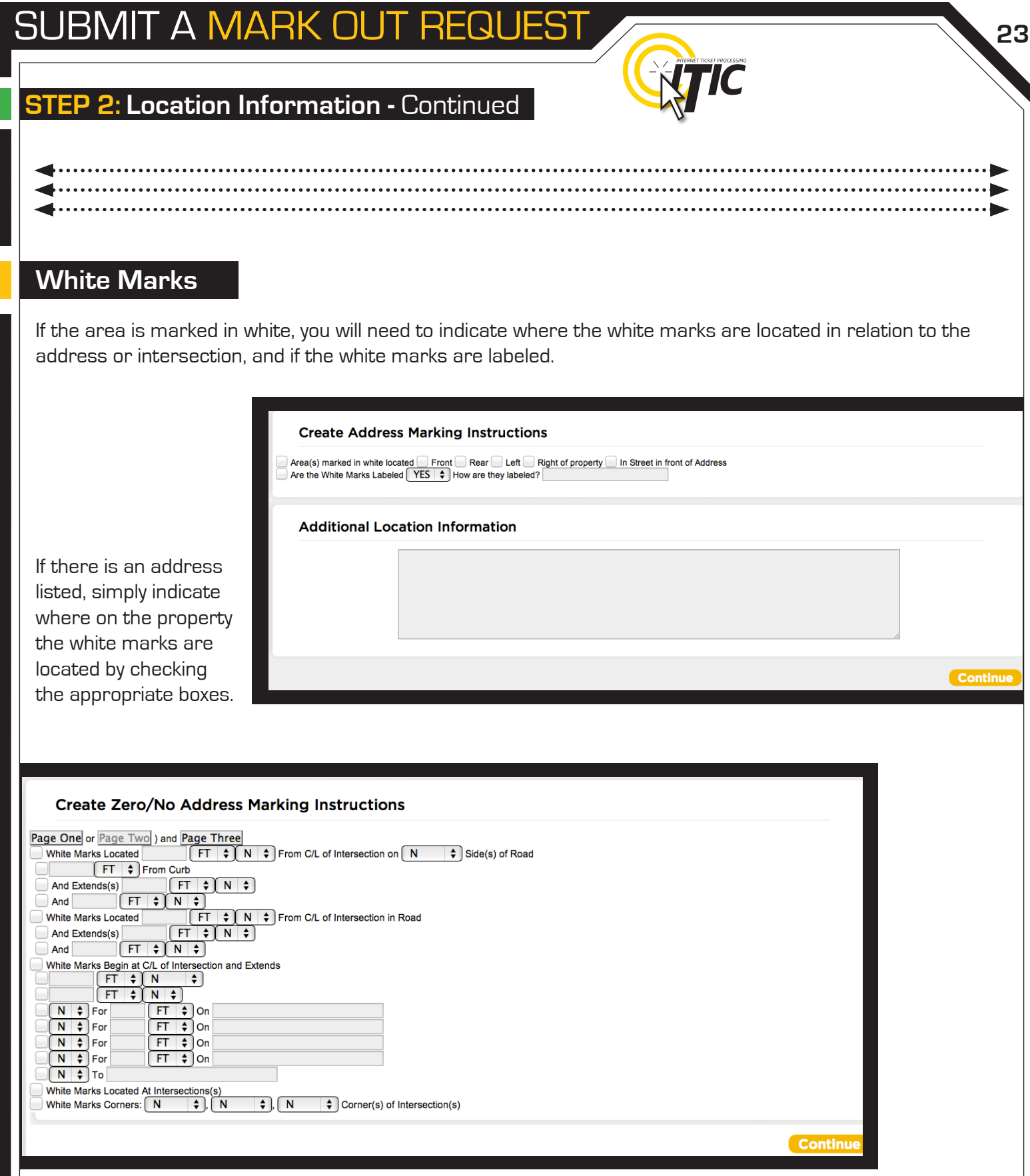

If there is no address listed on the ticket, you will need to indicate where the white marks are located in relation to the intersection. This procedure is very similar to entering marking instructions for a 'Zero/No Address' markout request (pg 16).

#### SUBMIT A MARK OUT REQUEST **24 STEP 2: Location Information -** Continued **Coord Type, Lat/North, Lon/East, Zone** These fields are used to enter Lat/Lon coordinates and require a specific format to obtain accurate results. **This information is not required.** \*All **necessary Location information is required** if Lat/Lon coordinates are entered. Coord Type: Zone: Lat/North: Lon/East: Coord Type: Select the correct **coordinate type** from the NAD27 DEC: LAT/LON DECIMAL NAD27 DM : GPS DD MM.MMMMM drop-down menu. Lat/North: NAD27 DMS: LAT/LON DMS NAD27 SPCS: STATE PLANE: FEET Map: Enter the **Lat/Lon coordinates** in the NAD27 UTM: METERS NAD83 DEC : LAT/LON DECIMAL **Lat/North** and **Lon/East** fields for each NAD83 DM : GPS DD MM.MMMMM Comments: format type as follows: NAD83 DMS: LAT/LON DMS NAD83 SPCS: STATE PLANE: FEET **NAD83 UTM: METERS • Decimal (DD.DDDDD):** Map It Lat/North: 40.56000 Lon/East: -92.709722 Requested Location: CROWN ST at VICTORIA ST HOUST **• Degrees, minutes and decimal minutes (DD MM.MMMM):** Lat/North: 38 34.885833 Lon/East: -92 12.474000 **• State Plane Coordinate-Feet (SPCS): • Degrees, minutes and seconds (DD MM SS.SS):** Lat/North: 1721245.57 Lon/East: 441728.68 Lat/North: 40 33 36 Lon/East: -92 42 35 **• State Plane Coordinate-Meters (SPCS):** Lat/North: 524647.84 Lon/East: 482239.34 **Zone** will auto-fill for certain format types **• UTM should be entered as follows:** Lat/North: 4489955.24 Lon/East: 524574.44

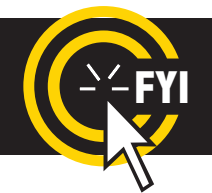

**IMPORTANT!** Do not use the 'BACK' or 'FORWARD' buttons of your web browser (Internet Explorer, Firefox, Safari, etc...). Any information already entered will be DELETED. Please use the buttons at the bottom of the form.

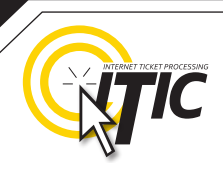

# **STEP 3: MAP IT**

### **A Brief Introduction**

In this section you will learn, in detail, how to use the mapping application to map out your entire area of excavation.

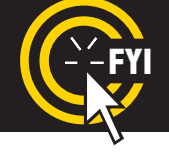

**REMINDER:** New Jersey One Call participants do **NOT** see the map. The map & **polygon are used to determine which participants will receive the ticket.**

The map will automatically search by the address, intersection, or Lat/Lon provided once you have entered the required ticket information. If the location is found, it will be displayed in the center of the map. Otherwise, you may need to search manually for the correct area. **Once the correct area is found, you will need to encompass the entire area of excavation by selecting grids on the map. The area you select will determine the utilities to be notified.**

### **THE MAP**

**Requested Location** This field will auto - fill the data entered from "Location Information".

#### **Search Results**

If ITIC finds one or more matches for your site, the options will be listed here. **Click the drop down list** to view all options and select the correct location. (Not seen in Google View)

# **Street/Address Search**

Step  $3:$ 

Use this button to manually search for a specific address, street, intersection, and/or city. (See page 29 for more details)

Map It

Requested Location: 168 UNION ST at SACKETT ST JERSEY CITY

Search Results: [found the requested address | 4 | 3

#### **Lat/Lon Search**

Use this button to manually search for Lat/Lon coordinates. (See page 30 for more details)

**\*TOP PORTION** of ITIC MAP

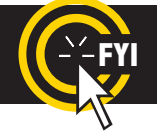

**FYI** Changing the information in the Street/Address Search box **WILL NOT** change the information entered in the Location Information fields. Make changes to Location Information fields separately.

# **STEP 3: MAP IT - THE MAP Continued**

#### **View**

Change the image of the map to the **OCC map view** (pictured), **Satellite view** (See page 33 for example), or **Google map view**. (See page 31 for example)

#### **Directional**

#### **Button**

Click the directional button in the direction you would like the map to move. [You can also "grab" and move the map by holding down the left mouse button.]

#### **Zoom 'In' & 'Out' Bar**

**Zoom in** for more detail by clicking on the plus (+) sign or by dragging the marker up on the bar. **Zoom out** for an increased overall view by clicking on the minus (-) sign or by dragging the marker down on the bar. [You can also zoom in and out by using the middle rolling button on your mouse when your mouse point is on the map.]

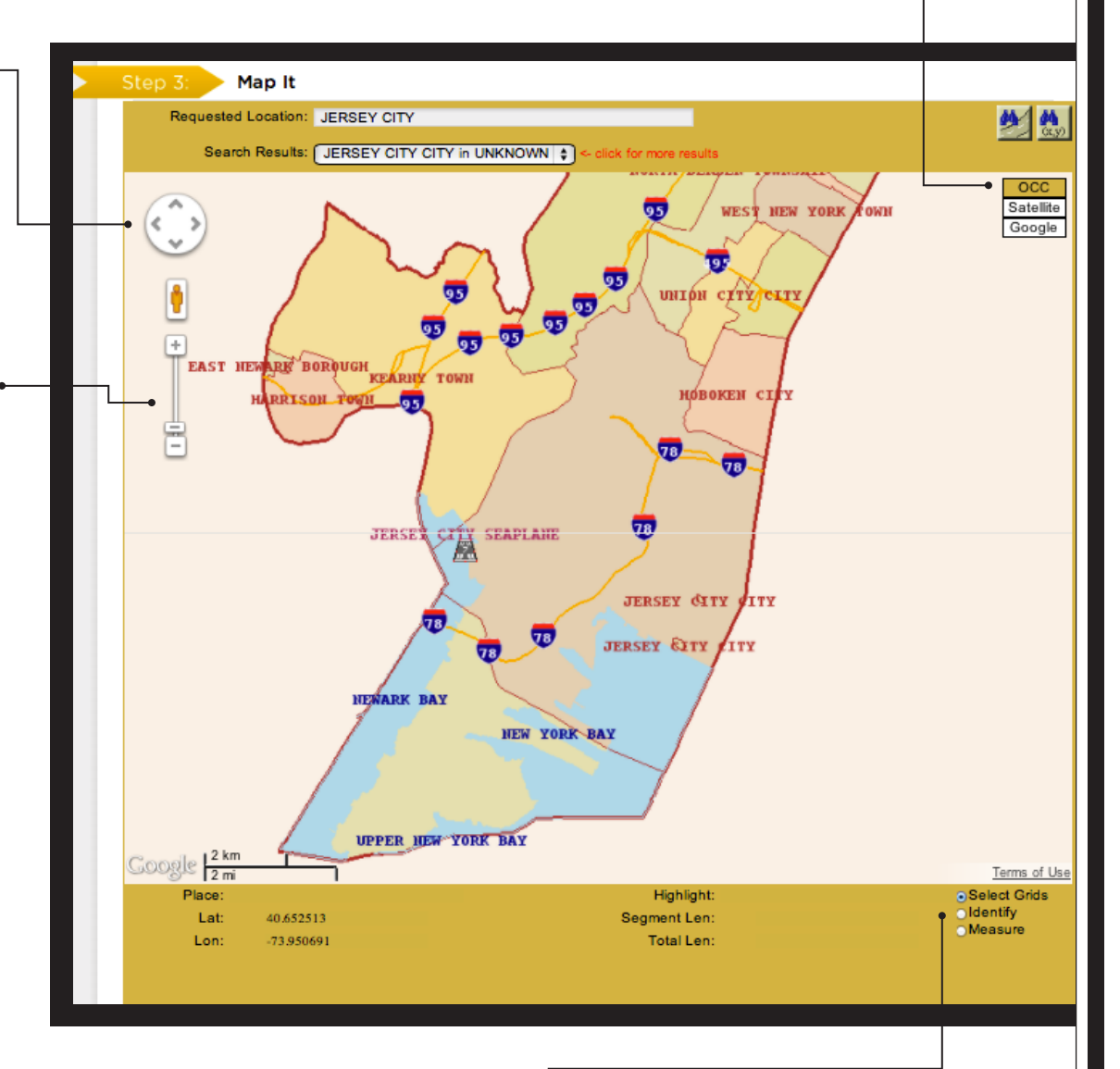

### **Select Grids**

Use this function to select grids on the map and create an excavation polygon around your dig site.

### **Identify**

Use this function to identify roads, highways, rivers, creeks, etc., on the map that may not show a name. The name will appear in the bottom section of the map next to "Highlight." Zooming in on the map makes more names visible.

#### **Measure**

Use this function to measure the distance between points on the map. Using this tool regularly ensures proper coverage of excavation areas and confirms distances along roads.

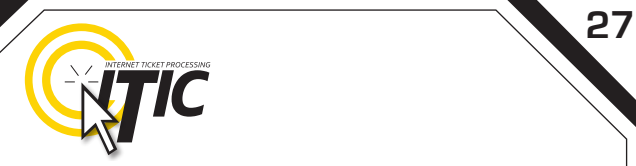

# **STEP 3: MAP IT - Continued**

### **FINDING THE CORRECT LOCATION ON THE MAP**

**Automatic Address Search** . . . . . . . . If the system finds an exact match for the address provided (single address only), ITIC will zoom in and display the location in the center of the map (as shown below). Check the following to confirm the system has found the correct location:

- The street name is spelled correctly.
- The nearest intersecting street provided is the closest intersecting street to the jobsite.
- The city currently displayed is the same as the city provided.
- The Search Results drop down for multiple matching options.

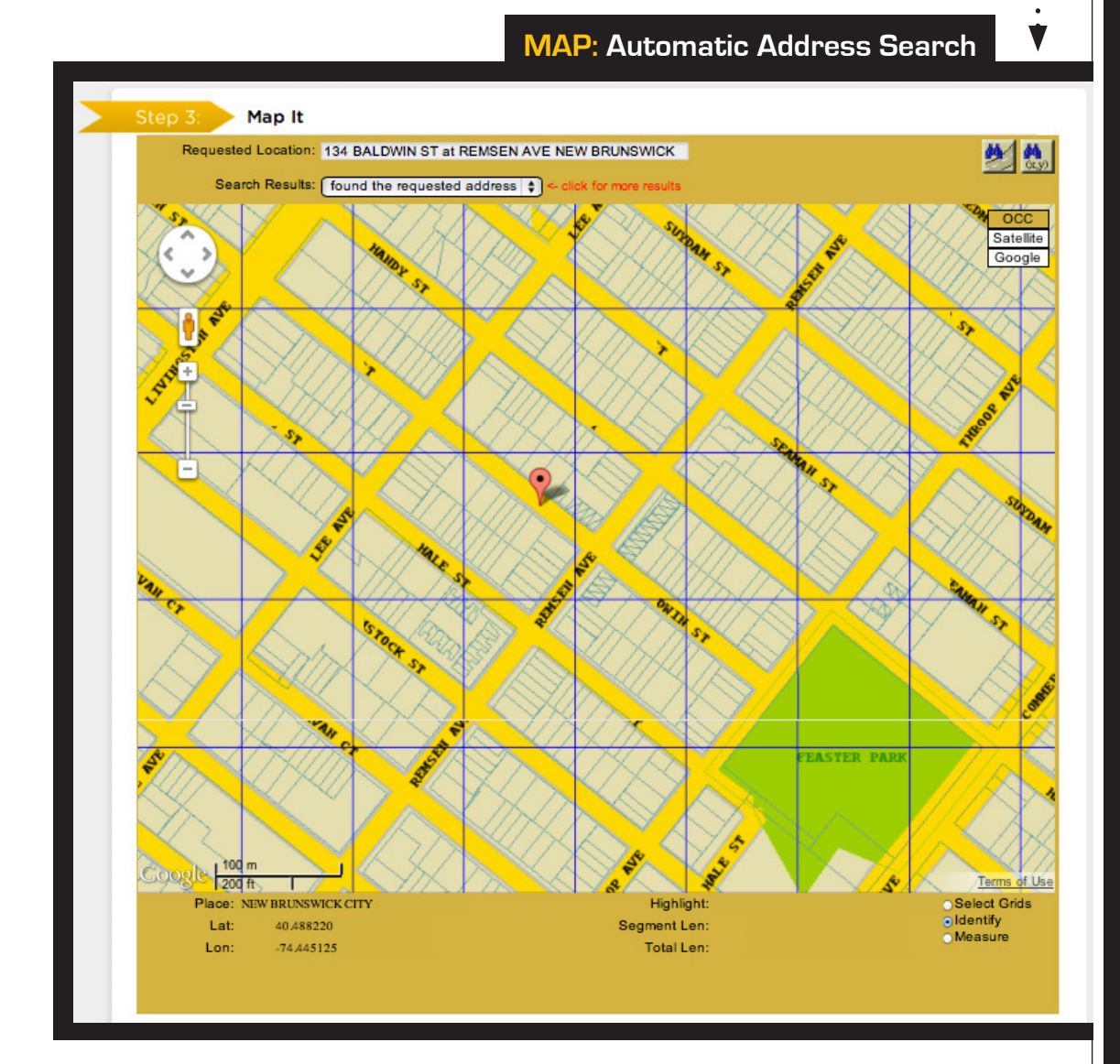

# **STEP 3: MAP IT - FINDING THE CORRECT LOCATION ON THE MAP Continued**

**UTIC** 

**28**

**Automatic Intersection Search** If there is no address or the address was not found, ITIC automatically performs an intersection search. If the intersection is found, ITIC will zoom in and display the intersection in the center of the map (As shown below). Check the following to confirm the system has found the correct location:

- The street names are spelled correctly.
- The nearest intersecting street provided is the closest intersecting street to the jobsite.
- The city currently displayed is the same as the city provided.
- The Search Results drop down for multiple matching options.

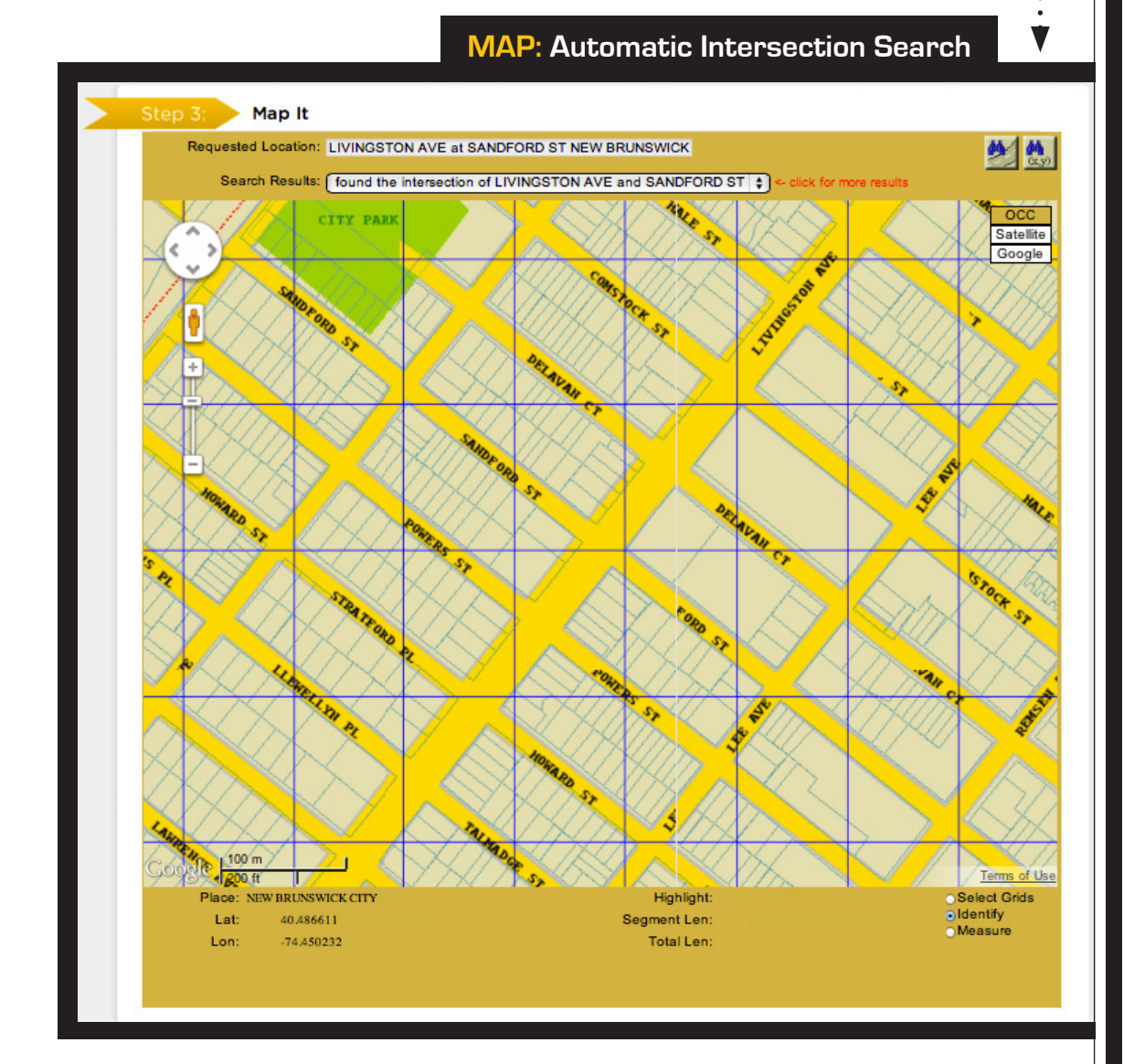

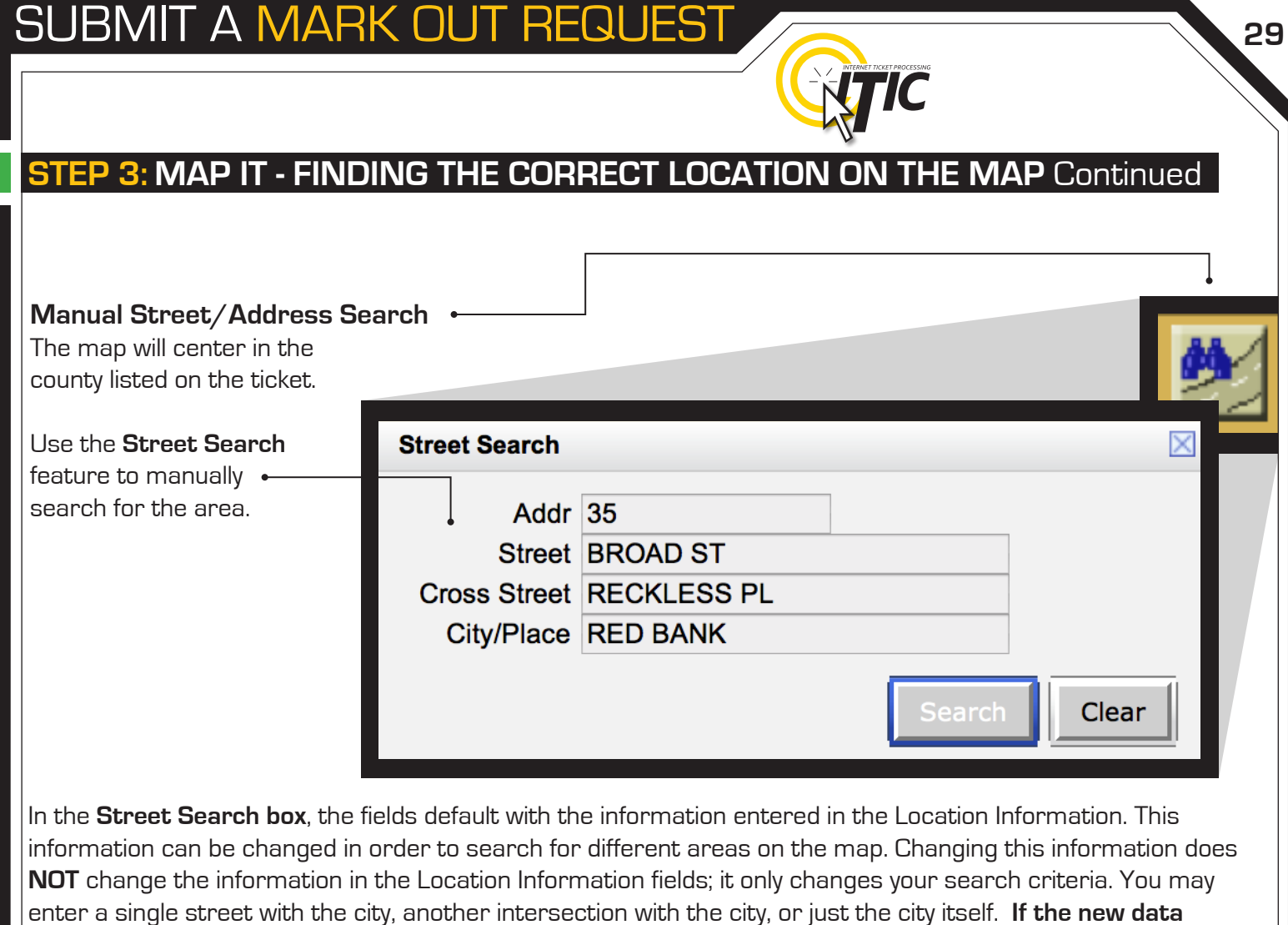

**entered is found, it will be centered on the map.**

- $\rightarrow$  If you are working on a street or road with "State", "County", or "Hwy" in the name, and it has an alternate name, **use the alternate name** to expedite the map search.
- If you have a number in the street name (hwy or county road) search only the **number.**

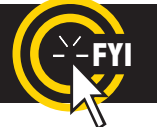

**FYI** Changing the information in the Street/Address Search box **WILL NOT** change the information entered in the Location Information fields. Make changes to Location Information fields separately.

# **NTIC STEP 3: MAP IT - FINDING THE CORRECT LOCATION ON THE MAP Continued Search by Latitude/Longitude** ITIC will automatically search accurate coordinates provided on the ticket. If you wish to do a manual Lat/Lon search **click the "Lat/Lon Search" button**.  $\leftarrow$ Enter the coordinates in the Lat/Lng Search × correct format. The map will center the coordinates on the screen with a point if they **Decimal Lat/Lng** DMS Lat/Lng GPS SPCS UTM are found within the **county** you have provided. Lat Lng NAD 27 NAD 83

**30**

Clear

iearch

# **SUBMIT A MARK OUT REQI**

# **STEP 3: MAP IT - FINDING THE CORRECT LOCATION ON THE MAP** Continued

#### **Manual Google Map Search**

If the location is not found automatically by ITIC, you may choose to search **Google**. Click on the **Google button** to change the map view.

The **Search Results drop-down box** will be replaced with a **Google Search field**. The information in this field is copied from the Requested Location. Click the **search button** to the right of this field to search the location on the Google map.

To search a different intersection, remove the address, street and intersecting street, and leave the city. Then enter the new intersection preceding the city in the format shown below:

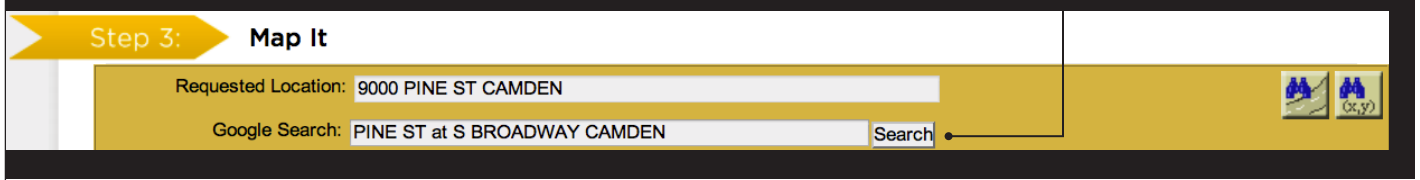

**After the location is found, you can select grids on the Google map.**

See guidelines for **selecting grids on the map** on (pg 32). Step 3: Map It Requested Location: 9000 PINE ST CAMDEN **M** M Google Search: PINE ST at S BROADWAY CAMDEN Seamh Satellite  $\langle \cdot \rangle$  $A-1$  Uniform  $\bigoplus$ Pine S Pine S Pine St Pine Street<br>Headstart Coogle | 20 m Map data @2013 Google - Terms of Use Report a map erro Select Grids Place: CAMDEN CIT Highlight oldentify Lat: 39.936019 Segment Len: Measure  $-75.118932$ Total Len: Lon:

# **MAP: Manual Google Map Search**

# **STEP 3: MAP IT - Continued**

### **GRIDS**

### **Selecting Grids**

To map your excavation area, you will need to select existing grids to encompass your entire worksite. First, choose the 'Select Grids' tool located in the lower right corner of the map. Then simply click on the area of your excavation. The grid you have selected will be highlighted in green. Continue to select surrounding grids until you are certain your excavation area is completely encompassed.

To "unselect" a grid, simply click on it.

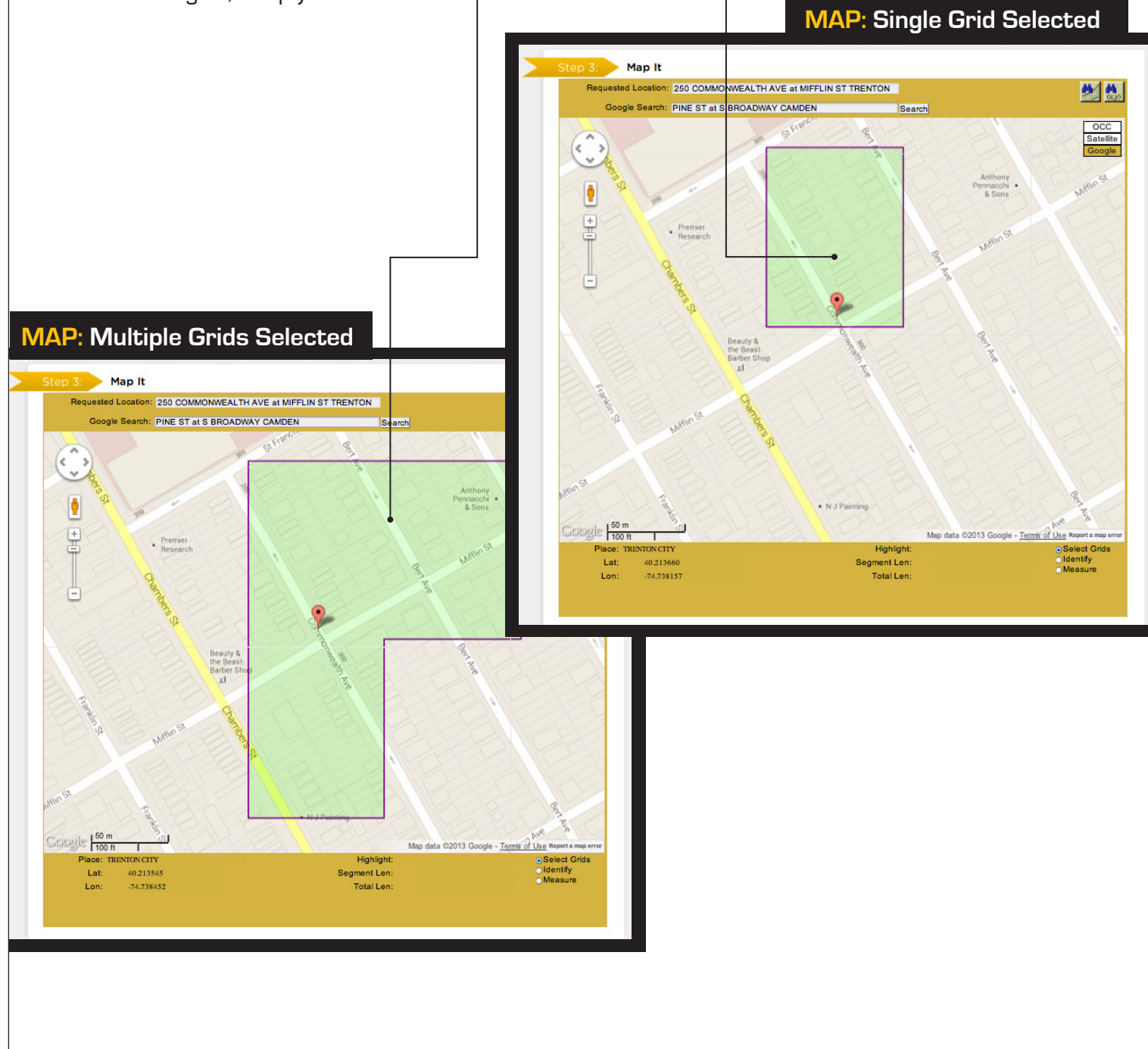

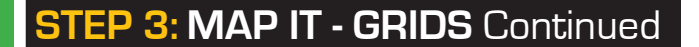

#### **Measuring to a specific point**

You can use the measure function to determine distances on the map. Place the first point at the intersection, then click to make points following the road to the end point. Watch the 'Total Length' indicator at the bottom of the map. Once you have measured the appropriate distance, click "Select Grids" and select grids to encompass the entire worksite at that point. If you find that the distance measured on the map is different than the distance you have entered in the **Extent of Work**, correct the distance in the **Extent of Work.**

#### **Using the "Satellite" Option to Verify the Location**

If you wish to see an aerial view of the site location, click on the "satellite" view button after selecting your grids on the OCC or Google map. The Satellite view can help you verify that the selected grids are large enough and have been placed in the correct location. **To make changes, simply click on the grids you have selected to 'un-select' them, and choose new grid(s).**

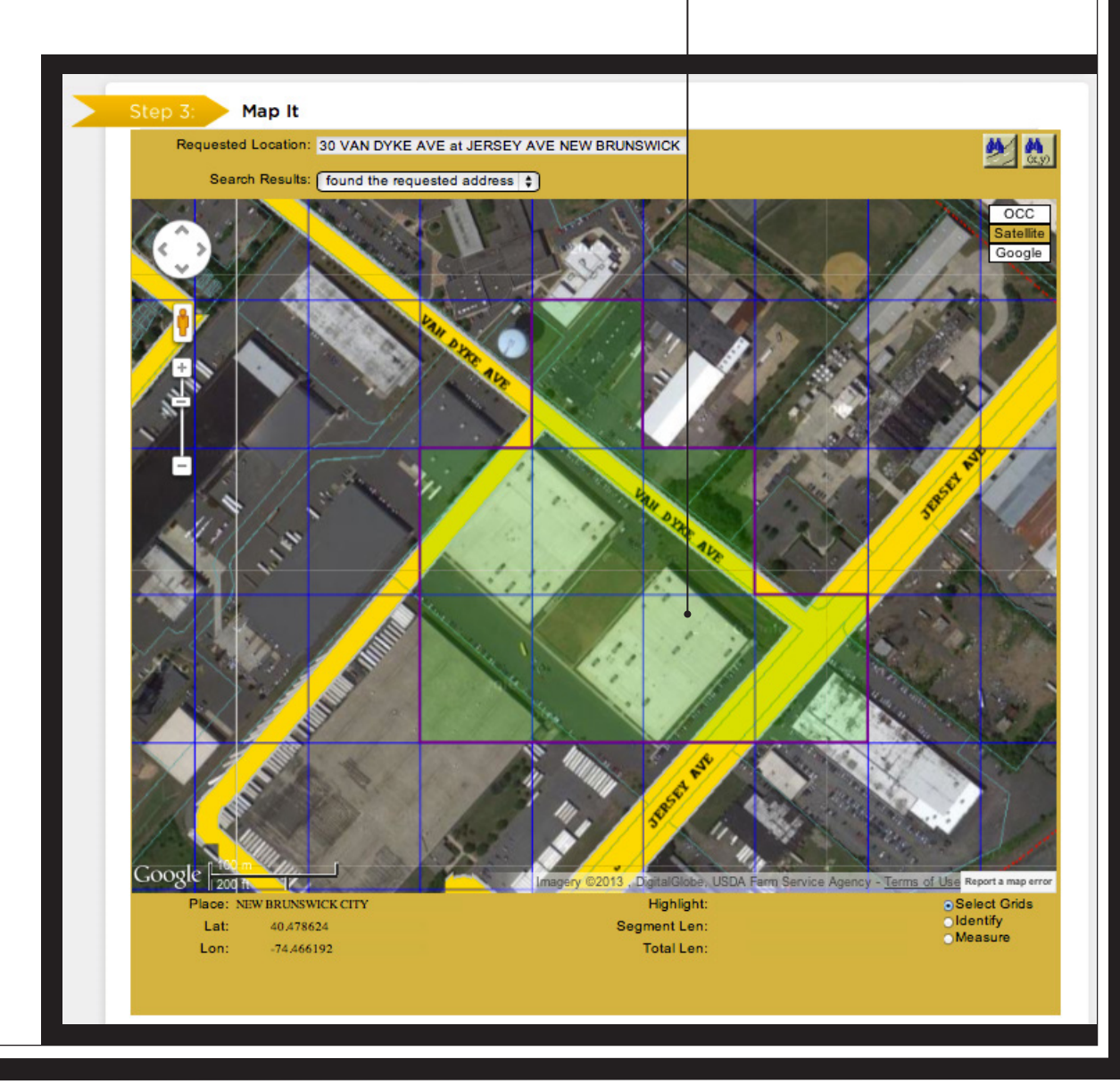

# **STEP 4: START DATE INFORMATION Ticket Type** This field will default to "**ROUTINE**" (Only 3 business-day notice tickets can be processed via ITIC). SUBMIT A MARK OUT REQU

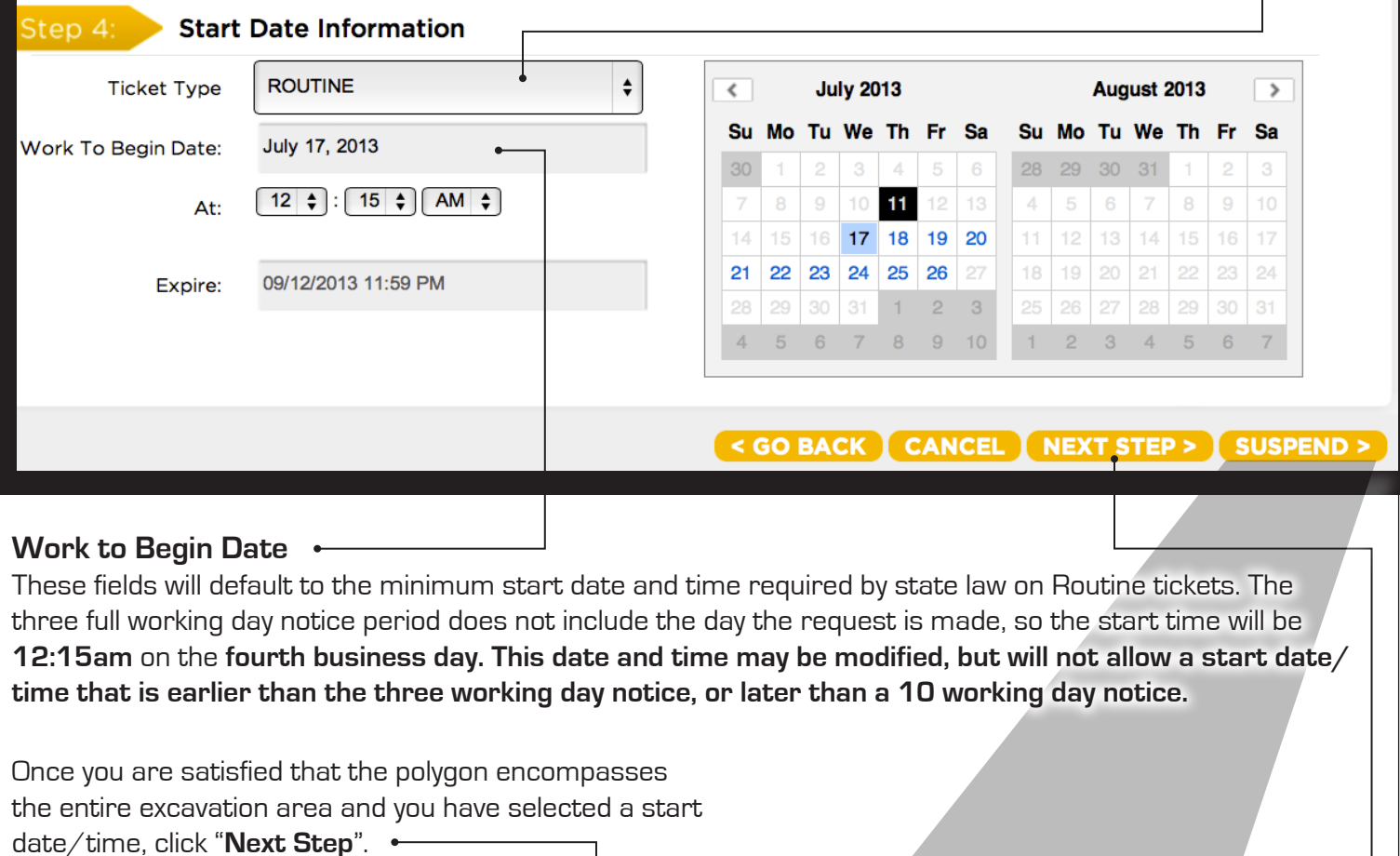

# **SUSPENDING A TICKET**

#### **Suspend**

At this point you may also elect to suspend the ticket. Clicking 'Suspend' will place the ticket in the suspend file, where it will remain until the end of the current business day.

**SUSPEND >** 

**34**

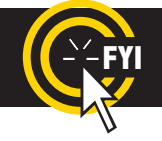

**FYI** Tickets sent to review after 8pm ET Monday - Friday and all tickets received on weekends and holidays will be processed as though it was received on the following business day.

# **UTILITY NOTIFICATION LIST / SUBMITTING YOUR MARK OUT REQUEST**

After clicking "**Next Step**" you will be presented with the **Utility Notification screen**.

T**he list of utilities notified is based on the location where the excavation polygon is drawn. If there are any utilities in the area that are not listed on the ticket, you MUST notify them directly.**

Submit, cancel, or suspend the ticket by choosing one of the options at the bottom of the page. If you choose "**Cancel**", the ticket will **NOT** be submitted and you will be returned to the **ITIC main menu**. Clicking "**Go Back**" will return you to the location information and map page of the request. Clicking **'Suspend'** will place the ticket in the suspend file, where it will remain until the end of the current business day.

#### **UTILITY NOTIFICATION SCREEN**

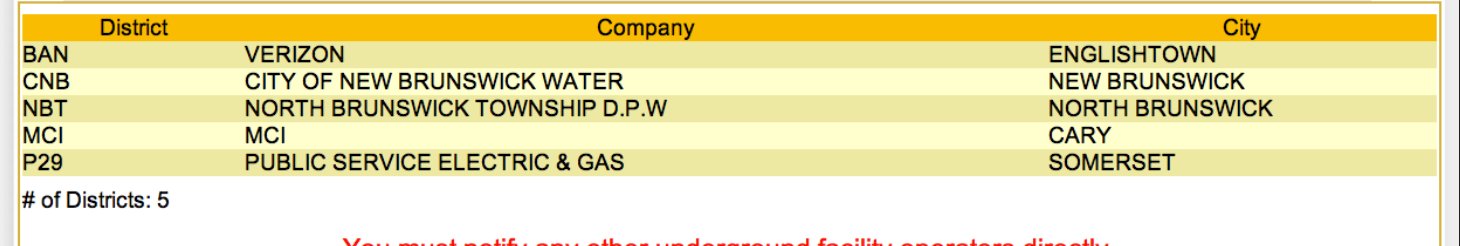

You must notify any other underground facility operators directly.

< GO BACK | CANCEL | NEXT STEP > | SUSPEND >

If you are ready to submit your ITIC mark out request, click the "**Next Step**" button on the bottom of the screen.

#### **ATTENTION:**

The call center will send you a confirmation copy of your completed mark out request. Please note that it is **your responsibility** to verify that ALL information is accurate upon the receipt of a completed request. There is a link located on confirmation email. Click this link and view the map one more time to ensure the entire excavation area is included within the polygon drawn. If you find any errors, call (**800) 272-1000** to correct the ticket.

If a ticket you have submitted for review lacks required information or contains errors, we will send you an email. The email will contain additional instructions on how to correct your ticket. It includes an **"incomplete task identifier"** to help you find your unfinished ticket. See the **Incomplete Task Section (pg 36)**

If you do not receive a copy of the completed mark out request it is your responsibility to re-submit the request. **No excavation should take place until you receive a copy of the completed mark out request and ALL utilities have responded.**

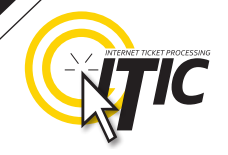

# **INCOMPLETE TASK**

An **'Incomplete Task'** is used to resubmit incomplete (voided) tickets online without retyping the information. The call center provides an explanation of the issue involved and assigns an Incomplete Task ID Number when returning a ticket.

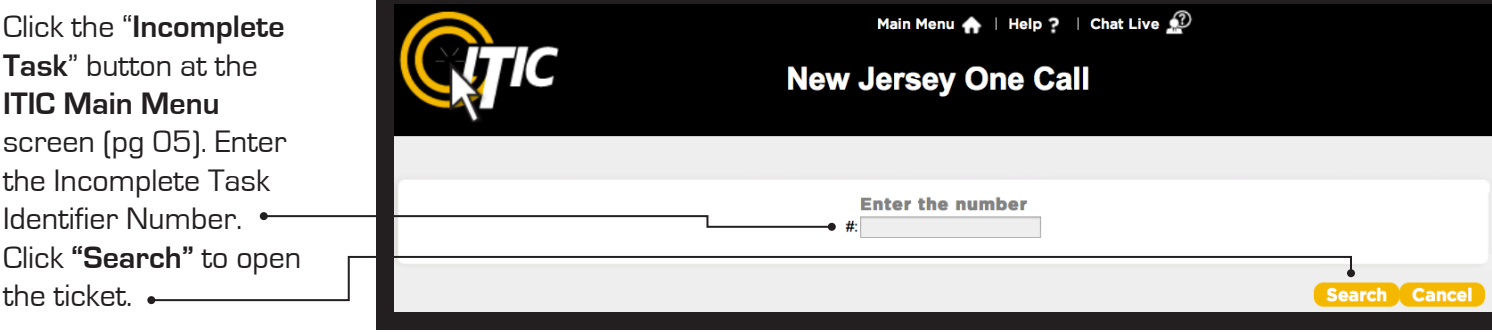

Review the comments from the center before making any changes to the ticket. Verify all of the information on the ticket. Do **NOT** change information that does not need to be changed and remember to **remove all Void notes from the ticket.** 

Click **"Next Step"** once you are satisfied the information is correct. **NOTE:** The "Incomplete Task" process will be repeated until the ticket is submitted free of identifiable errors.

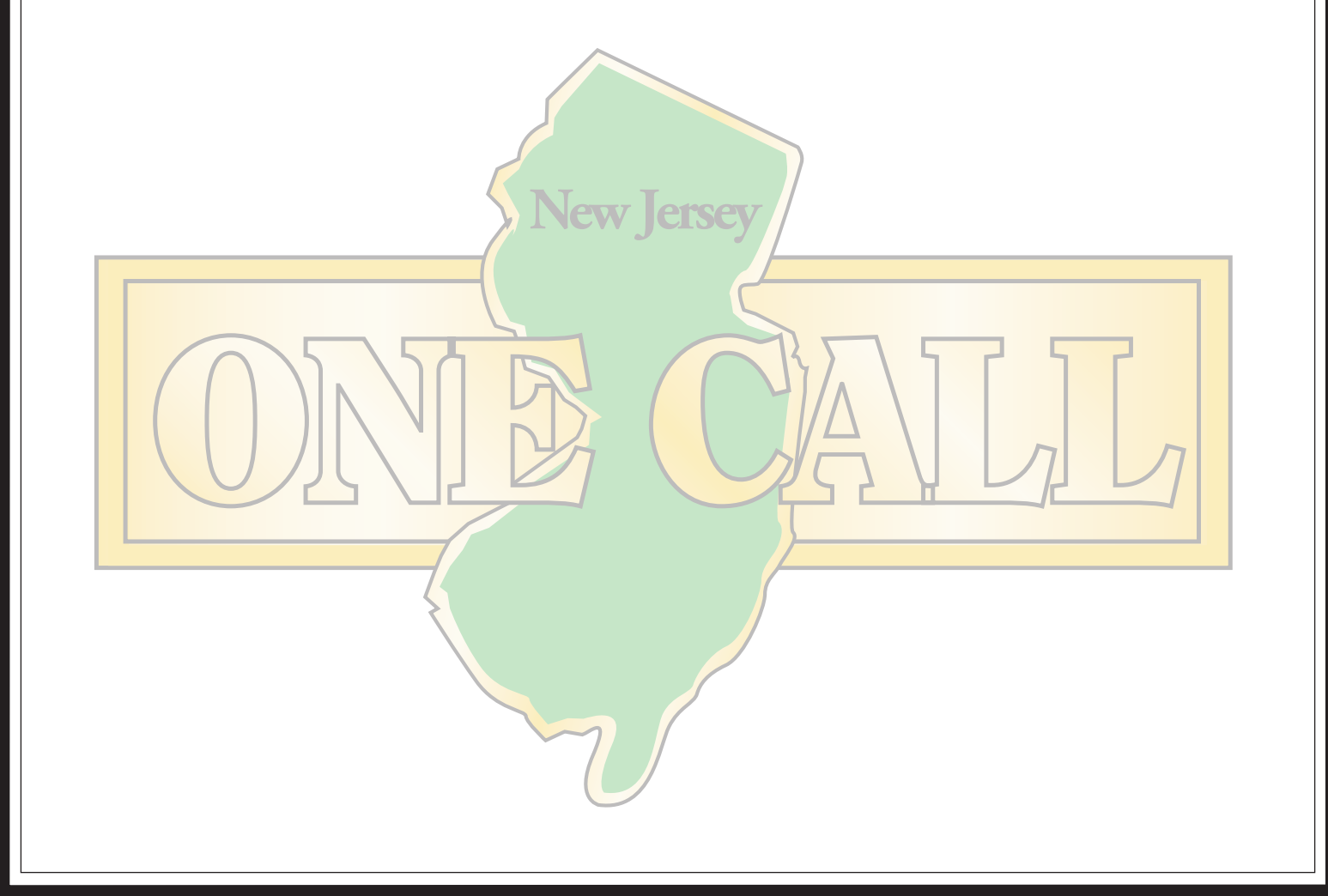

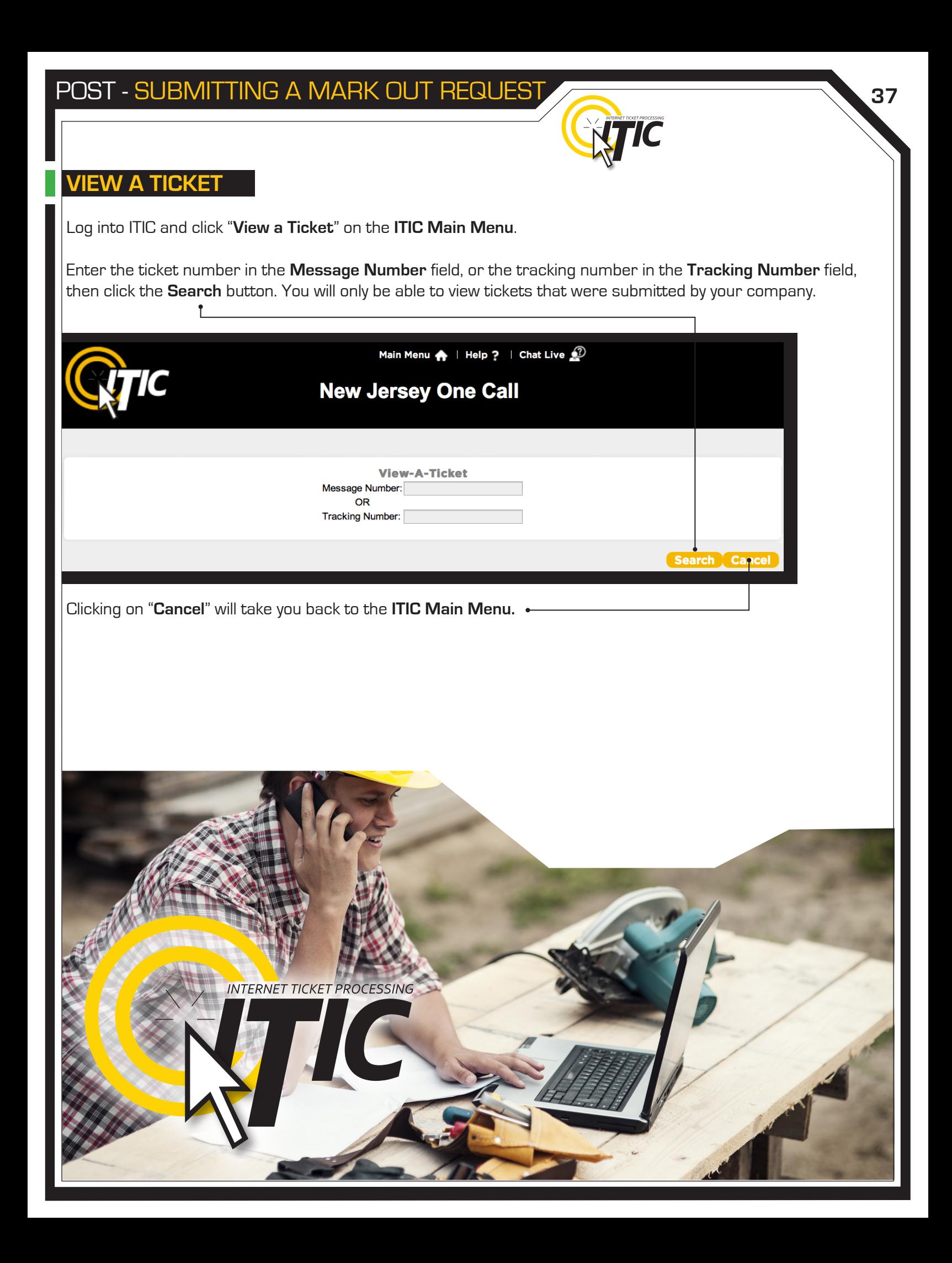

# HELP PAGES / APPENDIX **A1**

ONE CALL

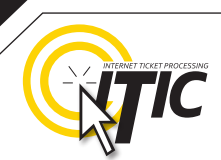

**DISTANCES** and MEASUREMENTS

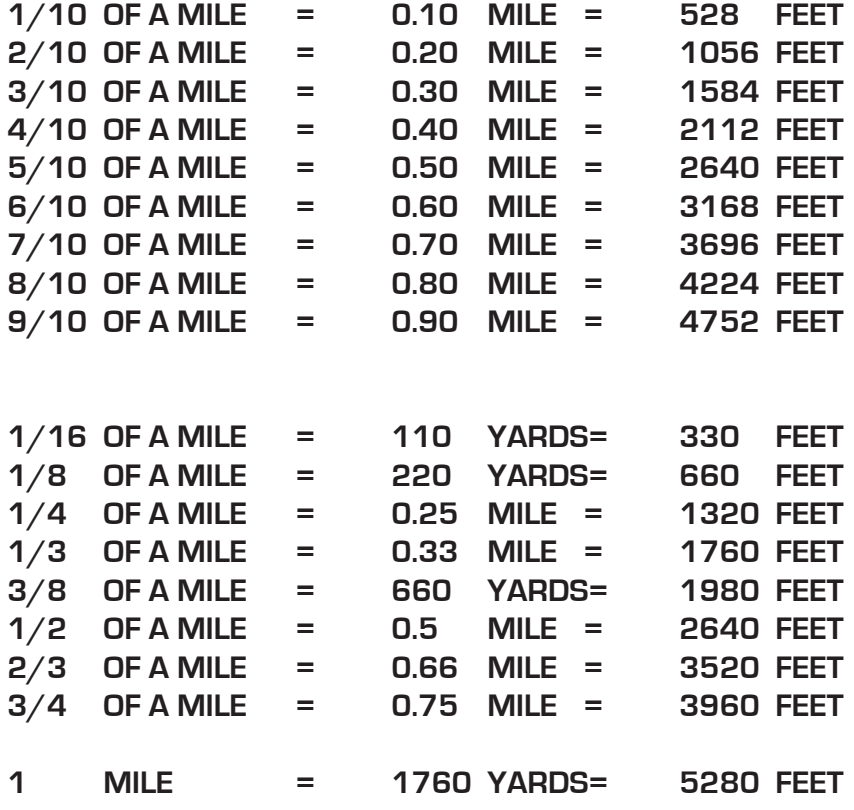

# Click on the 'Chat Live' icon at the **HELP? NEED**

**Hours:**

top of any page to chat with an ITIC specialist while you are processing your mark out requests.

**Mon - Fri 8a - 5p**